## <span id="page-0-0"></span>**Dell™ OptiPlex™ 980** 維修手冊**—**桌上型電腦

[拆裝電腦](#page-1-0) [規格](#page-3-0) [卸下和裝回零件](#page-9-0) [主機板配置](#page-10-0) [系統設定](#page-12-0) [診斷](#page-17-0)

### 註,警示,警告

註:「註」表示可以幫助您更有效地使用電腦的重要資訊。

警示:「警示」表示若不按照說明進行操作,則有可能會損壞硬體或導致資料遺失。

警告:「警告」表示有可能會導致財產損失、人身傷害甚至死亡。

如果您購買的是 Dell™ n 系列電腦,則本文件中有關 Microsoft® Windows® 作業系統的所有參考均不適用。

本文件中的資訊如有變更,恕不另行通知。 **© 2010 Dell Inc.** 版權所有,翻印必究。

未經 Dell Inc. 書面許可,嚴禁以任何形式複製此資料。

本文中使用的商標:**Dell**、**DELL** 徽標和 **OptiPlex** 為 Dell Inc. 的商標;**Intel**、**Pentium** 和 **Core** 為 Intel Corporation 的商標或註冊商 標;**Microsoft**、**Windows**、**Windows Vista** 和 **Windows Vista** 開始按鈕是 Microsoft Corporation 在美國和/或其他國家/地區的商標或註冊商標。

本文件中使用的其他商標和產品名稱是指擁有相應商標和產品名稱的公司實體或其製造的產品。Dell Inc. 對其他公司實體的商標和產品名稱不擁有任何專有權益。

2010 年 5 月 Rev. A00

### <span id="page-1-0"></span>拆裝電腦 **Dell™ OptiPlex™ 980** 維修手冊**—**桌上型電腦

- [拆裝電腦內部元件之前](#page-1-1)
- [建議的工具](#page-1-2)
- [關閉電腦](#page-2-0)
- [拆裝電腦內部元件之後](#page-1-0)

## <span id="page-1-1"></span>拆裝電腦內部元件之前

請遵守以下安全規範,以避免電腦受到可能的損壞,並確保您的人身安全。除非另有說明,否則本文件中的每項程序均假定已滿足以下條件:

- 您已閱讀電腦隨附的安全資訊。
- 以相反的順序執行卸下程序可以裝回或安裝元件 (如果是單獨購買的話)。

警告:拆裝電腦內部元件之前,請先閱讀電腦隨附的安全資訊。如需更多安全性最佳實務資訊,請參閱 **Regulatory Compliance (**法 規遵循**)** 首頁:**www.dell.com/regulatory\_compliance**。

警示:許多維修僅可由獲得認可的維修技術人員來完成。您只能依照產品說明文件中的授權說明或在線上或電話服務和支援團隊的指導 下,執行故障排除和簡單的維修。由未經 **Dell** 授權的維修造成的損壞不在保固範圍之內。請閱讀並遵循產品隨附的安全說明。

警示:為避免靜電損壞,請使用接地腕帶或經常碰觸未上漆的金屬表面 **(**例如電腦後面的連接器**)**,以導去身上的靜電。

警示:處理元件和插卡時要特別小心。請勿碰觸元件或插卡上的觸點。持卡時,請握住卡的邊緣或其金屬固定托架。手持處理器之類的元 件時,請握住其邊緣而不要握住插腳。

△ 警示:拔下纜線時,請握住連接器或拉片將其拔出,而不要拉扯纜線。某些纜線的連接器帶有鎖定彈片;若要拔下此類纜線,請向內按壓 銷定彈片,然後再拔下纜線。在拔出連接器時,連接器的兩側應同時退出,以避免弄彎連接器插腳。此外,連接纜線之前,請確定兩個連 接器的朝向正確並且對齊。

■■ 註:您電腦的顏色和特定元件看起來可能與本文件中所示不同。

為避免損壞電腦,請在您開始拆裝電腦內部元件之前執行以下步驟。

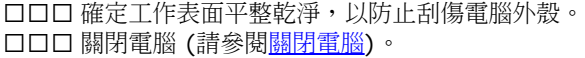

警示:若要拔下網路纜線,請先將纜線從電腦上拔下,然後再將其從網路裝置上拔下。

口口口 從電腦上拔下所有網路纜線。 4. 從電源插座上拔下電腦和所有連接的裝置的電源線。 5. 拔除電腦電源後,請按住電源按鈕,以導去主機板上的剩餘電量。 口口口 卸下[機箱蓋](#page-23-0)。

警示:在碰觸電腦內部的任何元件之前,請先碰觸未上漆的金屬表面 **(**例如電腦後面的金屬**)**,以導去身上的靜電。作業過程中,應經常碰 觸未上漆的金屬表面,以導去可能損壞內部元件的靜電。

### <span id="page-1-2"></span>建議的工具

本文件中的程序可能需要下列工具:

- 小型平頭螺絲起子
- 十字槽螺絲起子
- 小型塑膠畫線器

快閃 BIOS 更新程式媒體

### <span id="page-2-0"></span>關閉電腦

△ 警示:為避免遺失資料,請在關閉電腦之前,儲存和關閉所有開啟的檔案,並結束所有開啟的程式。

口口口 關閉作業系統:

- 在 **Windows® 7** 中:
	- 按一下開始 → ,然後按一下關機。
- 在 **Windows Vista®** 中:

按一下開始 ,然後按一下開始選單右下角的箭頭 (如下所示),然後按一下關機。

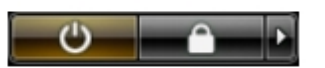

在 **Windows® XP** 中:

按一下開始® 關機® 關機。

作業系統關閉程序結束後,電腦將關閉。

口口口 確定電腦及所有連接的裝置均已關閉。關閉作業系統時,如果電腦及連接的裝置未自動關閉,請按住電源按鈕大約 6 秒鐘以將其關閉。

## 拆裝電腦內部元件之後

在完成任何更換程序後,請確定先連接所有外接式裝置、介面卡和纜線,再啟動電腦。

口口口 裝回[機箱蓋](#page-25-0)。

警示:若要連接網路纜線,請先將纜線插入網路裝置,然後再將其插入電腦。

2. 將電話或網路纜線連接至電腦。 3. 將電腦和所有連接的裝置連接至電源插座。 4. 開啟您的電腦。 **ロロロ 透過執行 Dell Diagnostics** 來確認電腦是否正常作業。

## <span id="page-3-0"></span>技術規格

- [處理器](#page-3-0)
- [記憶體](#page-3-0)
- [擴充匯流排](#page-3-0)
- [影像卡](#page-3-0)
- [系統資訊](#page-3-0)
- [插卡](#page-3-0)
- [磁碟機](#page-3-0)
- [外接式連接器](#page-3-0)

● 註:提供的項目可能會因地區而異。若要獲得有關電腦組態的更多資訊,請按一下開始® 說明及支援,然後選擇對應選項以檢視有關電腦的 資訊。

[控制鈕和指示燈](#page-3-0)

● [主機板連接器](#page-3-0)

 [網路](#page-3-0) [音效卡](#page-3-0) [電源](#page-3-0)

 [實體](#page-3-0) ● [環境參數](#page-3-0)

註:除非另有說明,否則迷你直立型電腦、桌上型電腦及小型電腦的規格均相同。

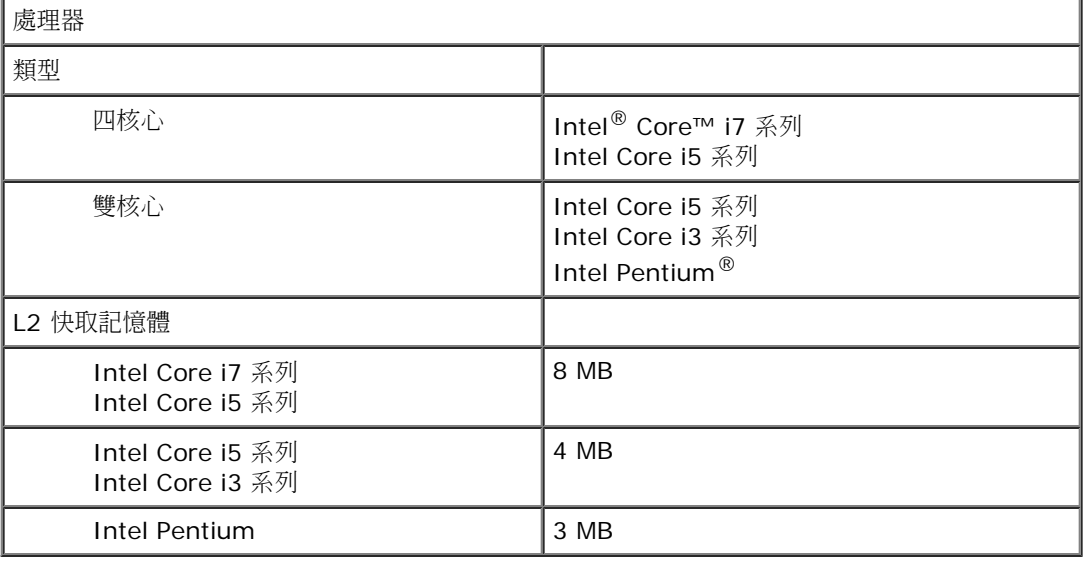

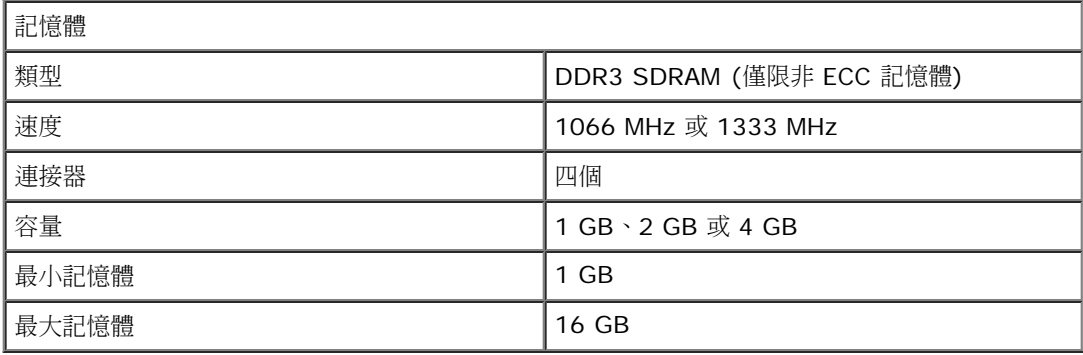

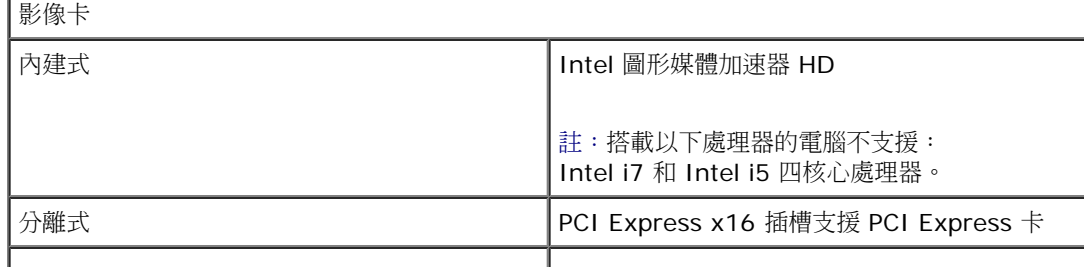

#### 記憶體 - 內建式 最高 1759 MB 的共用影像記憶體 (系統記憶體 高於 512 MB)

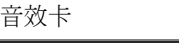

|内建式 | カメントリア | Intel 高傳真音效

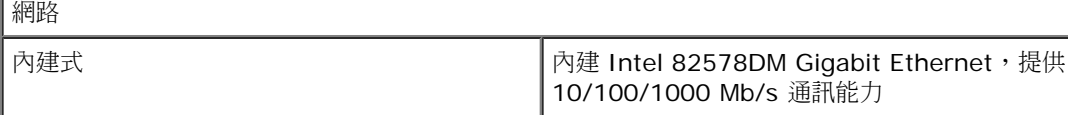

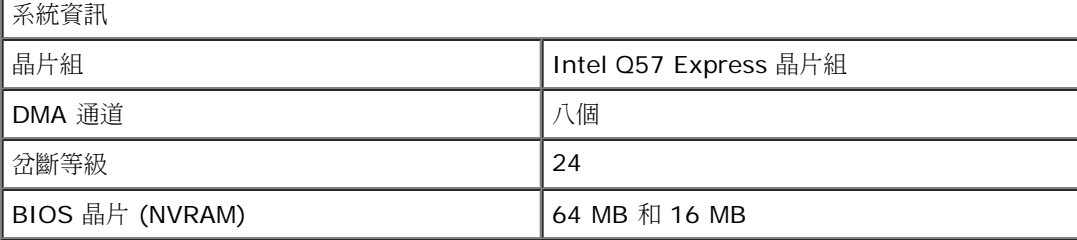

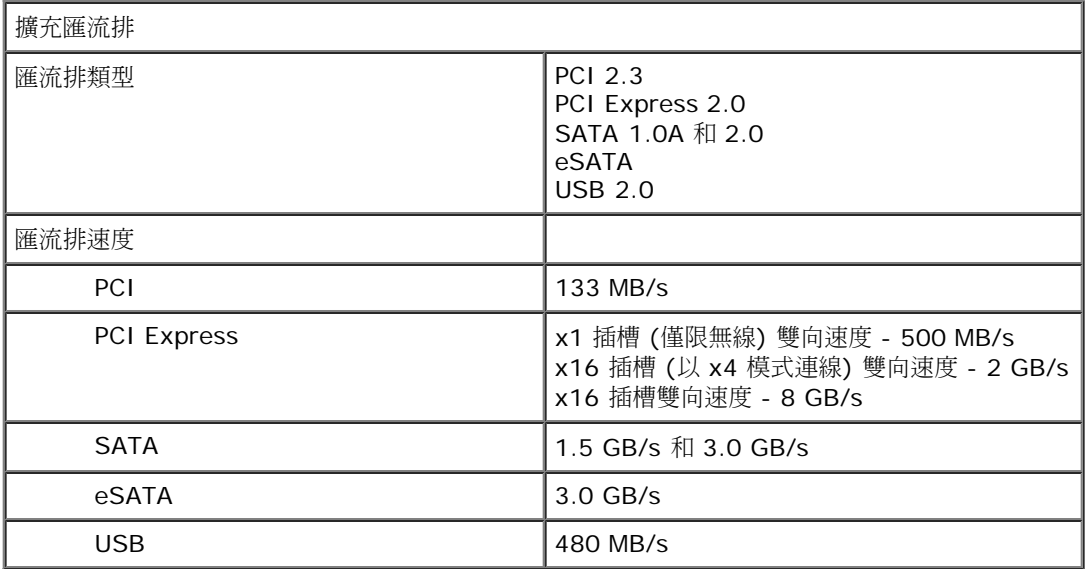

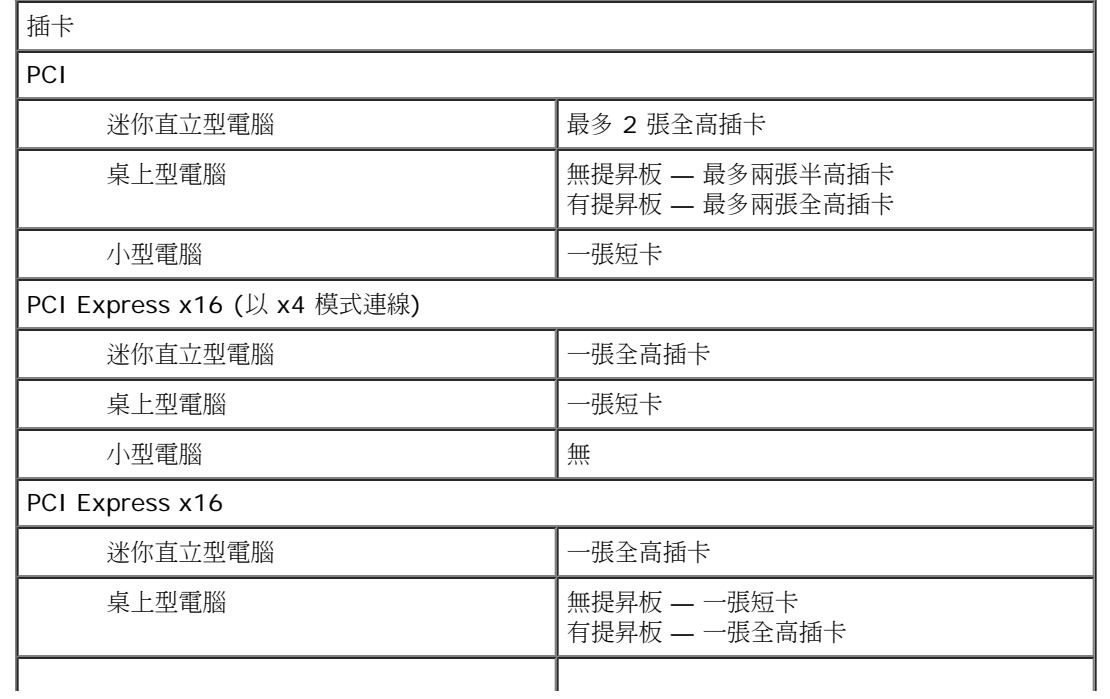

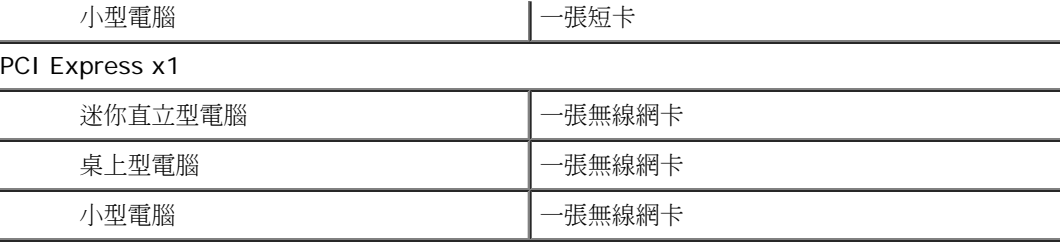

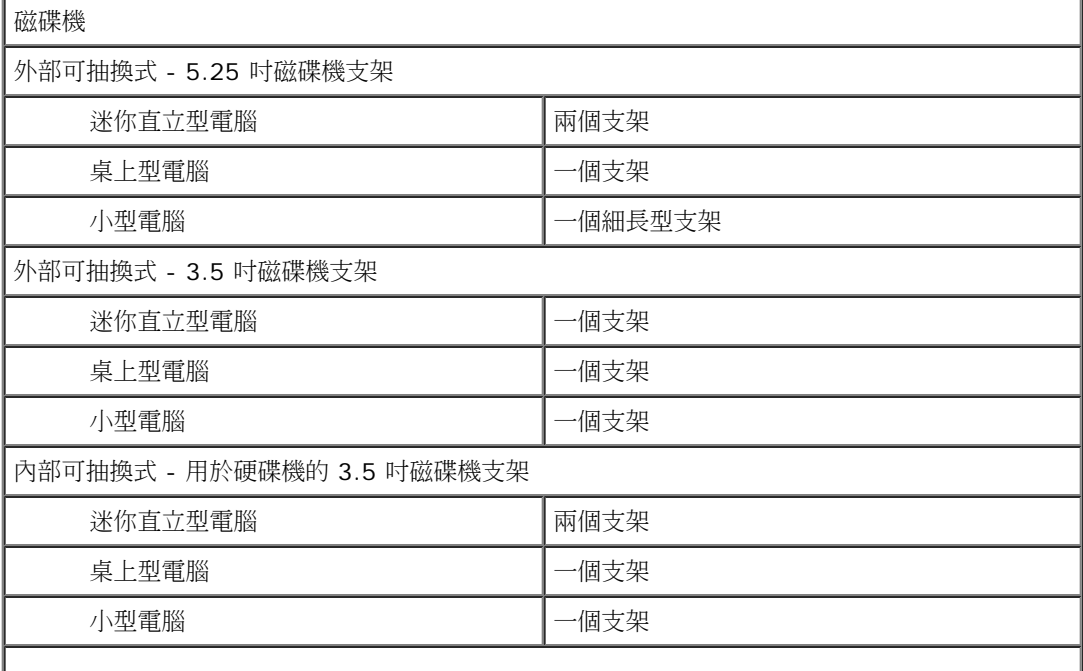

註:您的電腦最多可支援兩台附托架的 2.5 吋硬碟機。

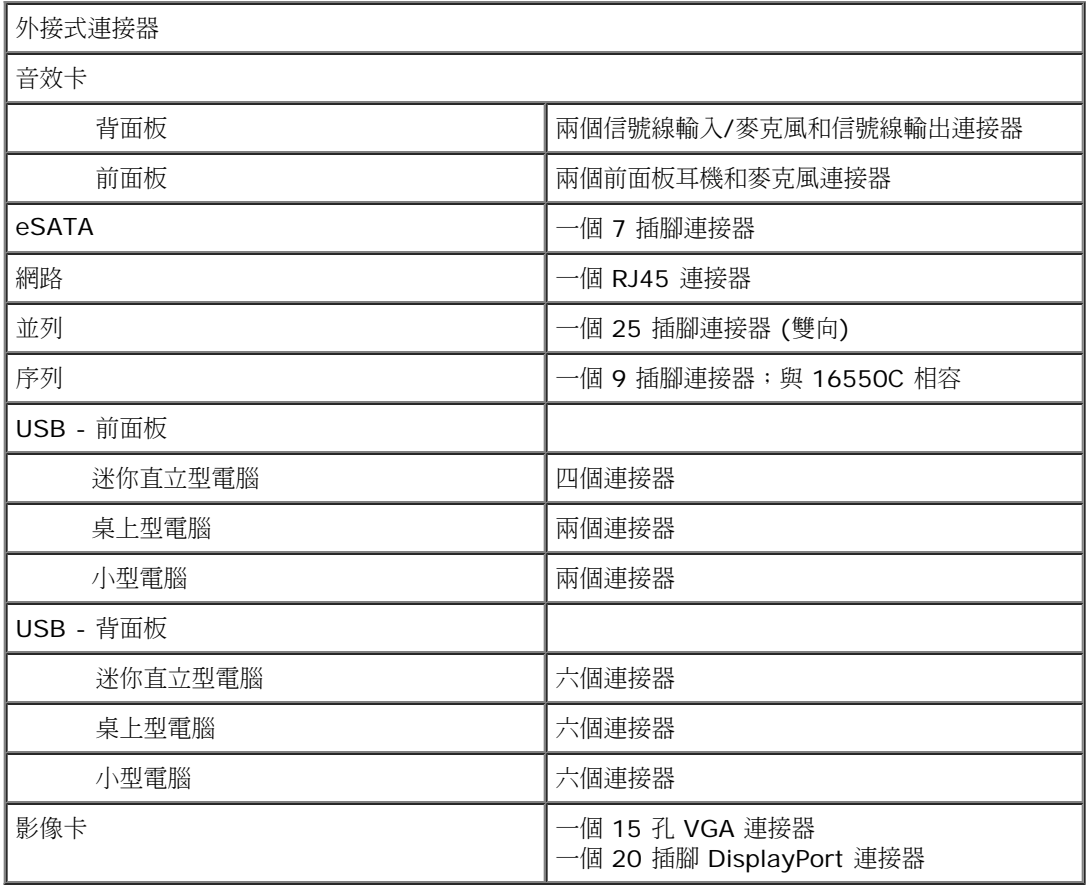

٦

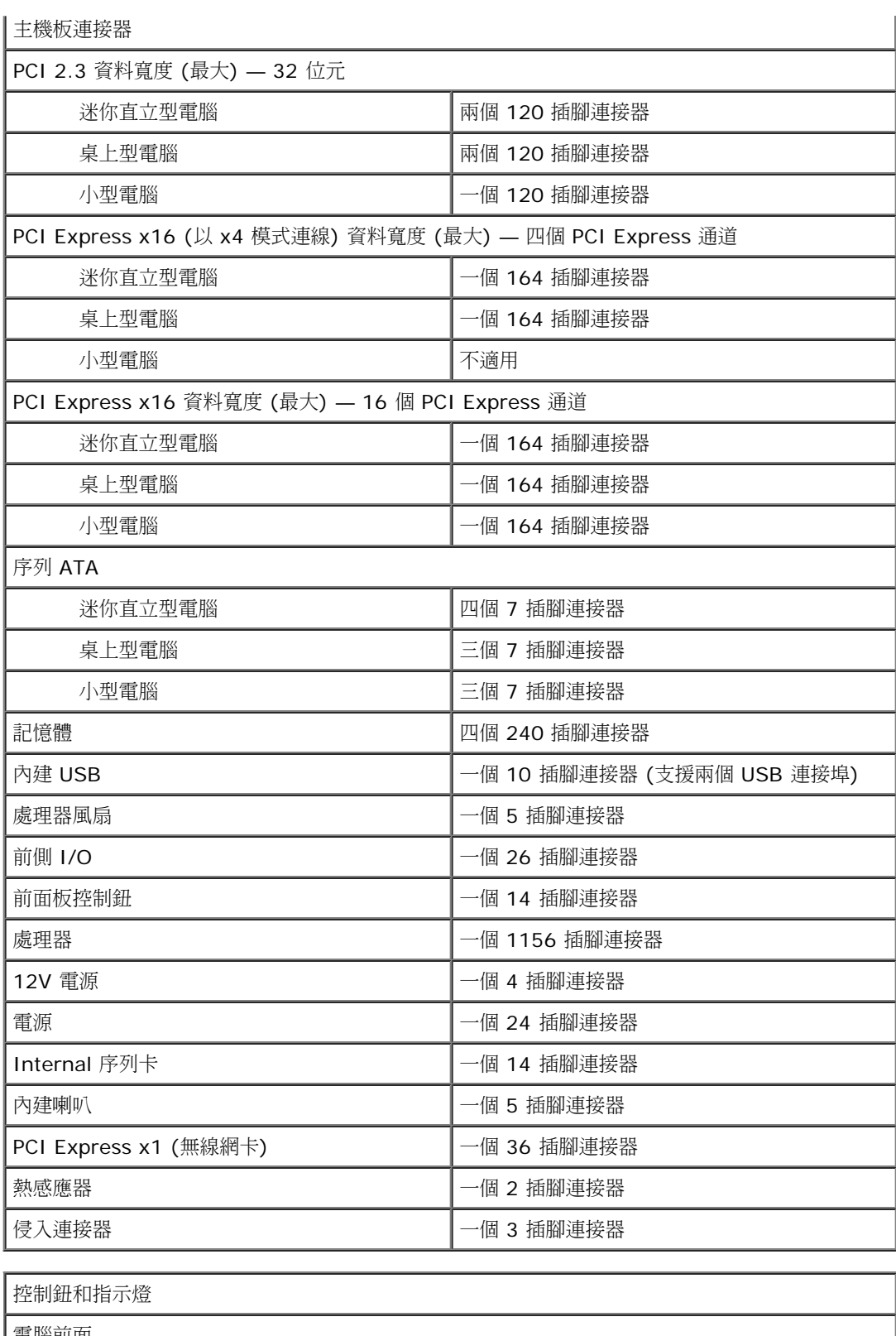

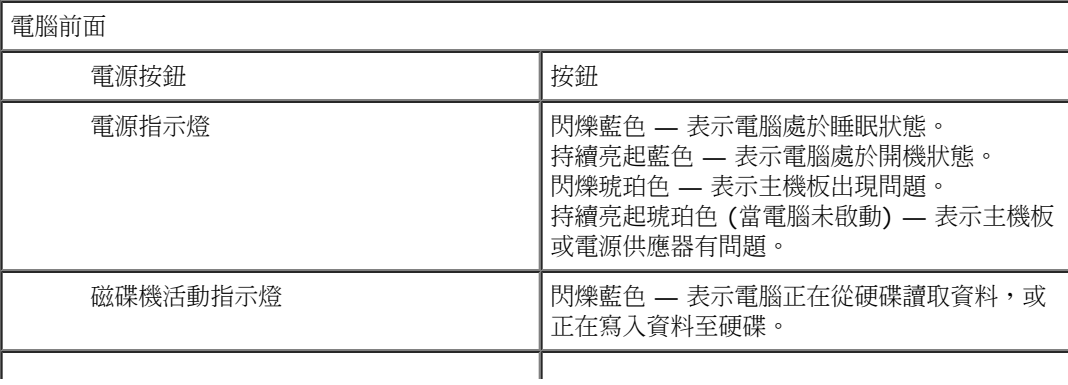

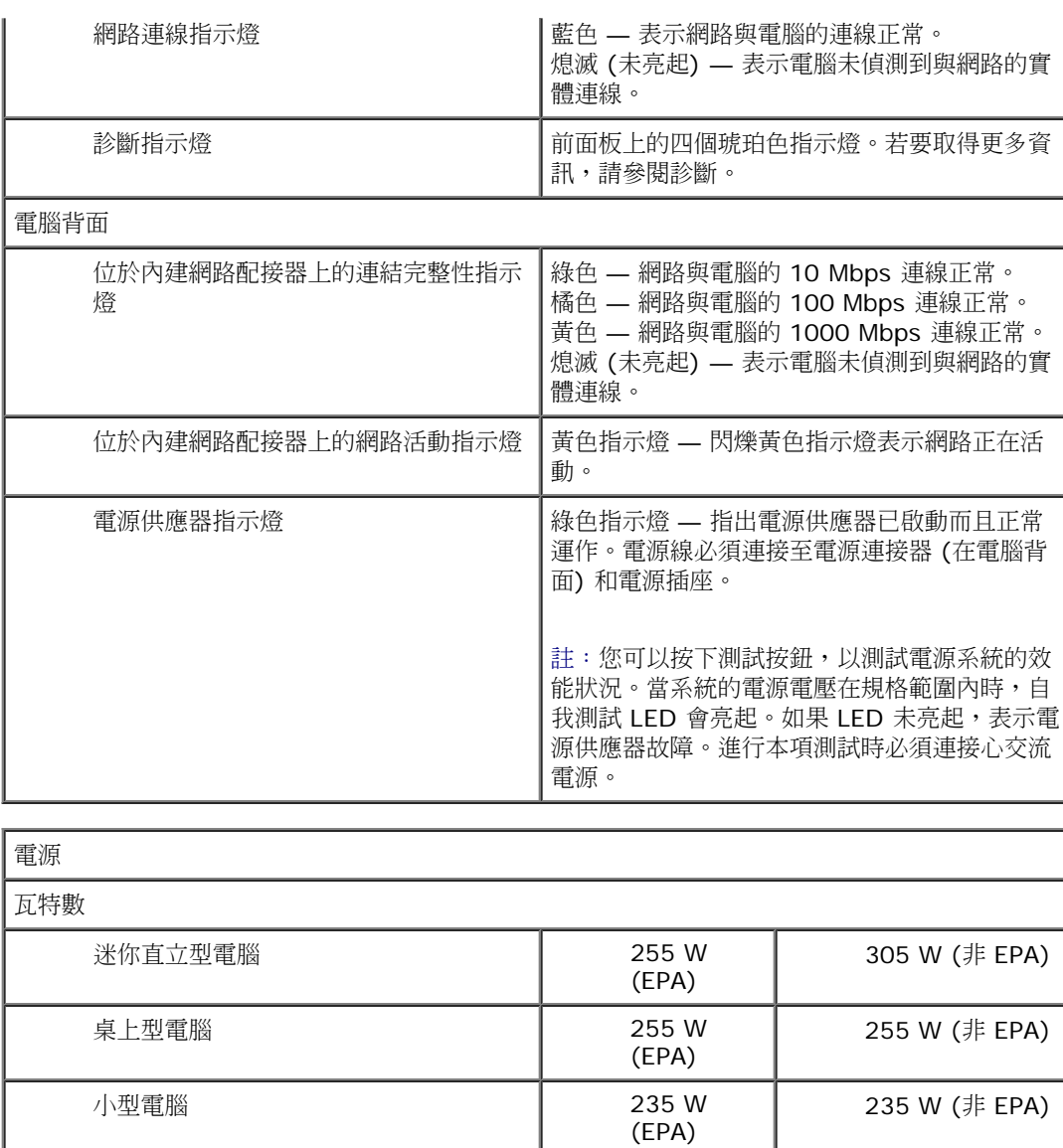

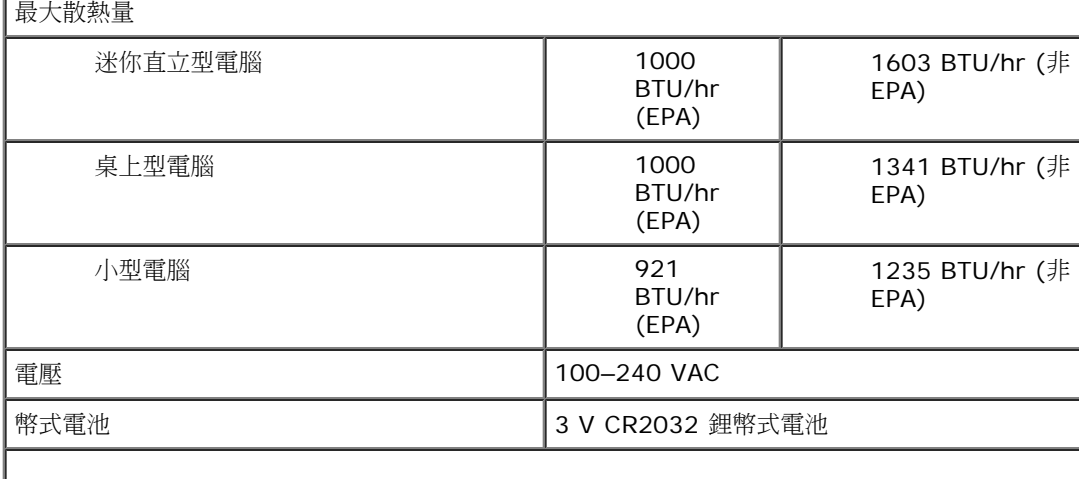

ı

H

#### 註:使用電源供應器額定瓦特數計算散熱量。

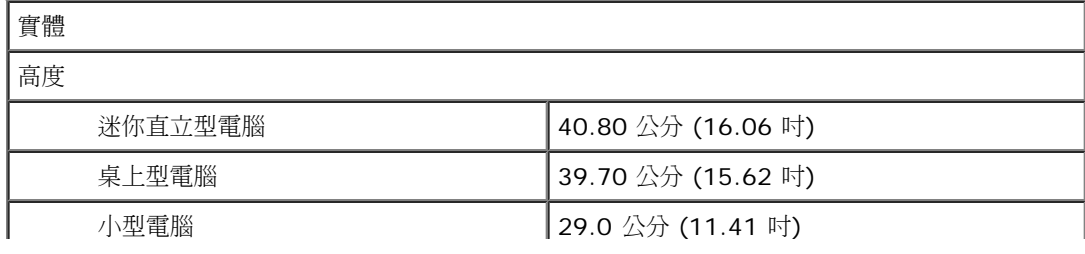

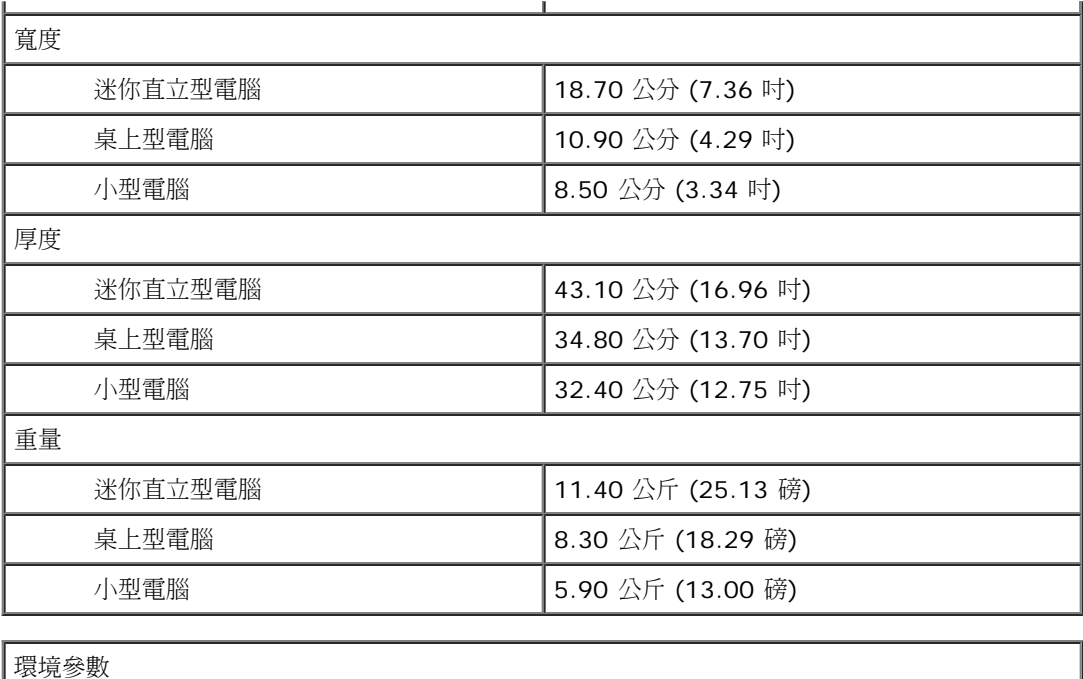

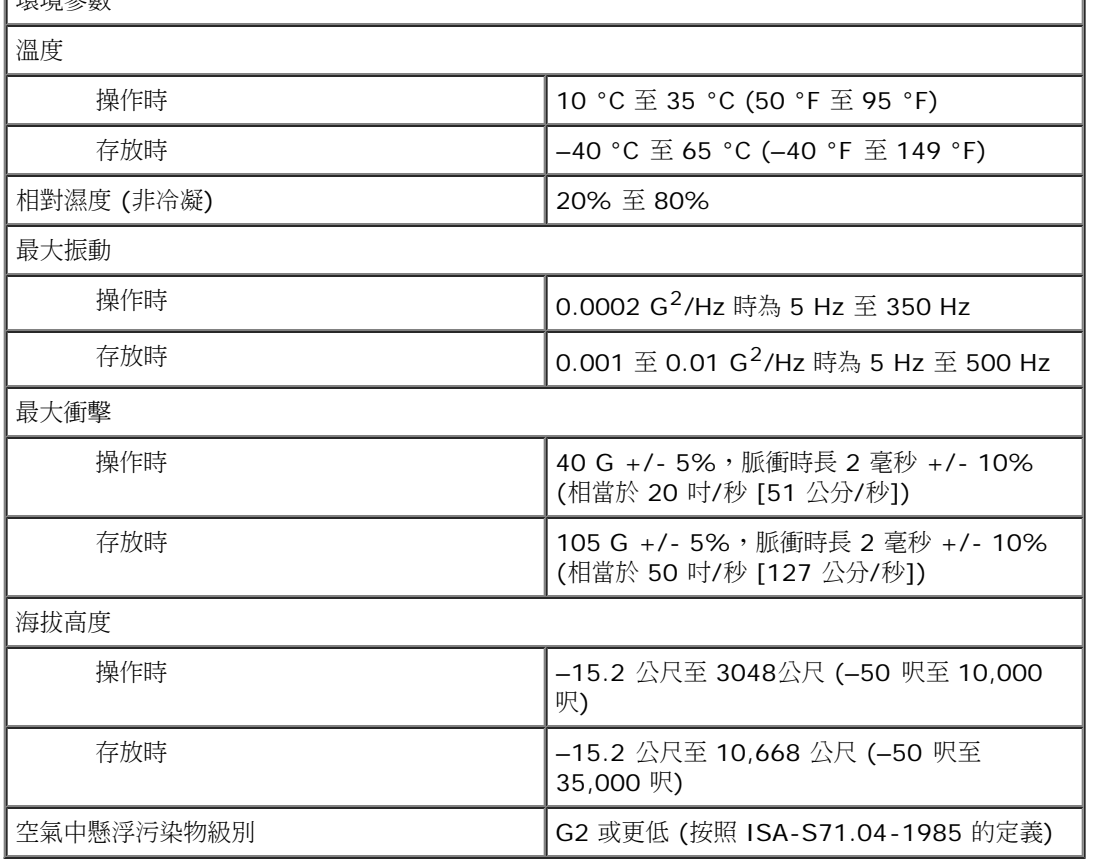

# <span id="page-9-0"></span>卸下和裝回零件

#### **Dell™ OptiPlex™ 980** 維修手冊**—**桌上型電腦

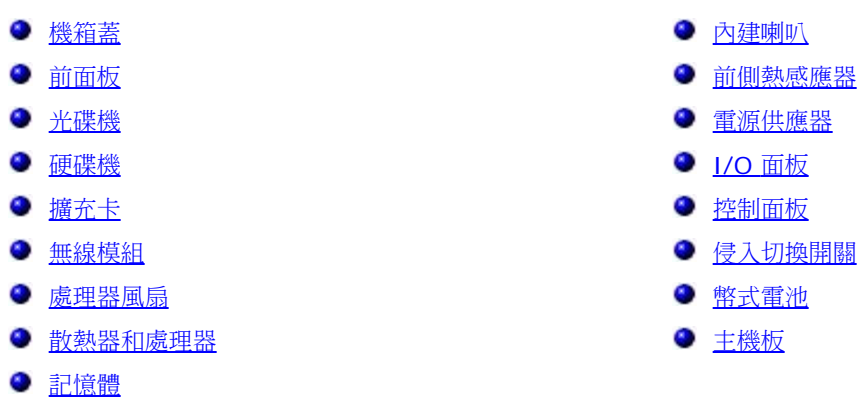

### <span id="page-10-0"></span>主機板配置 **Dell™ OptiPlex™ 980** 維修手冊**—**桌上型電腦

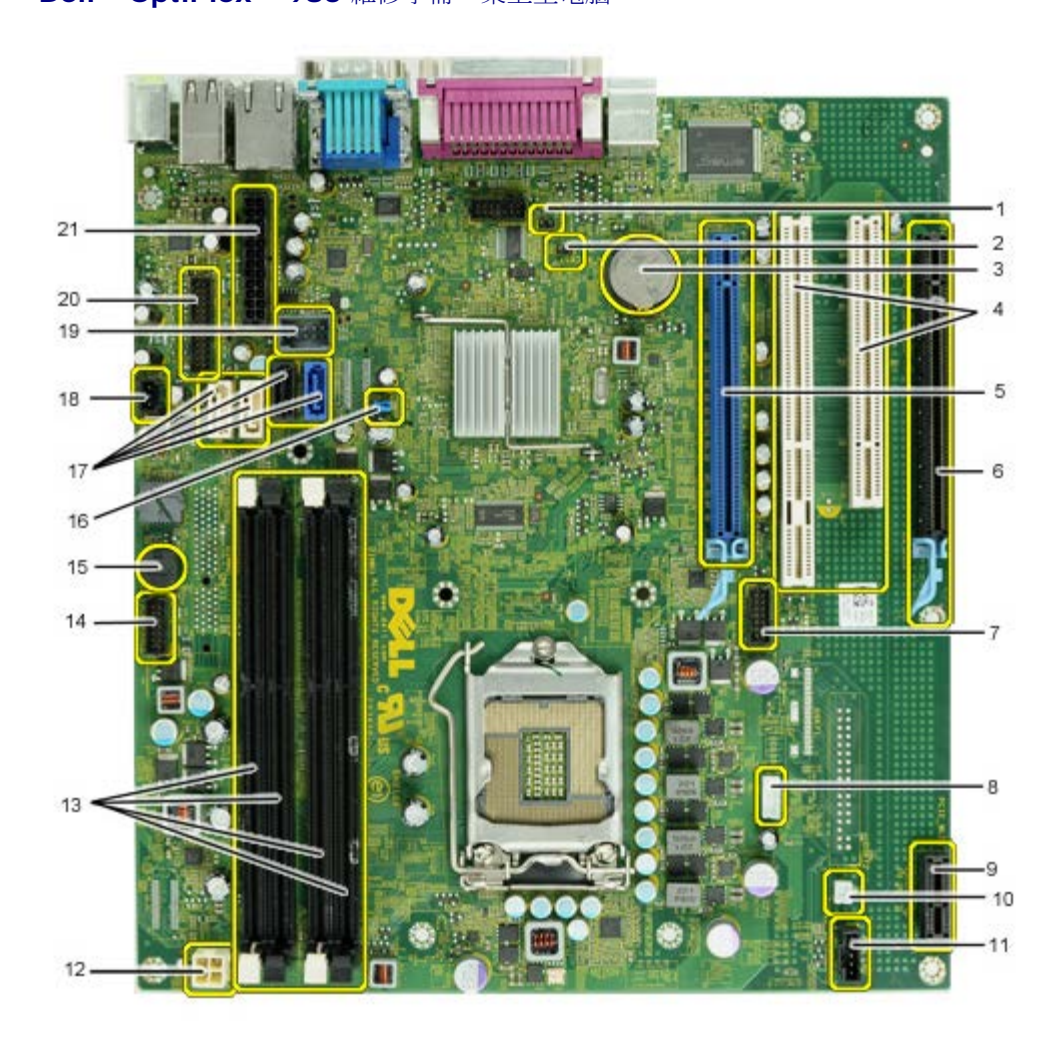

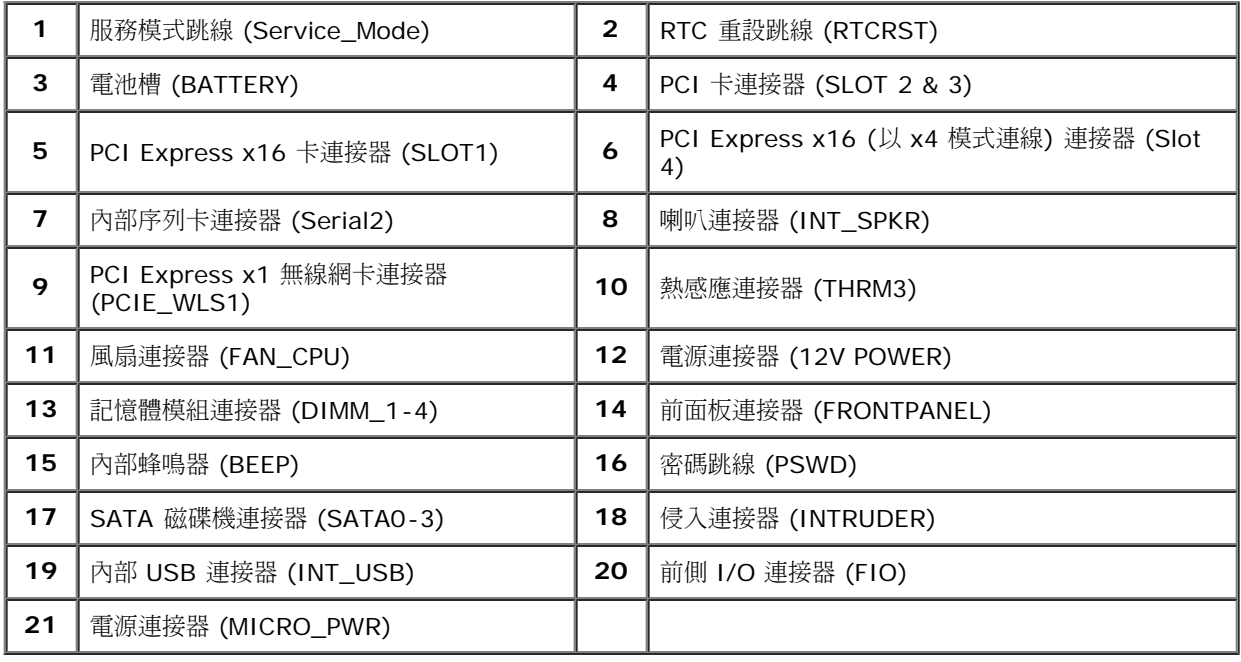

<span id="page-12-0"></span>系統設定 **Dell™ OptiPlex™ 980** 維修手冊**—**桌上型電腦

- [啟動選單](#page-12-1)
- [導覽按鍵](#page-12-2)
- [進入系統設定](#page-12-3)
- [系統設定選單選項](#page-12-4)

#### <span id="page-12-1"></span>啟動選單

當 Dell™ 徽標出現時按 <F12> 或 <Ctrl><Alt><F8> 鍵即可啟動單次啟動選單,並列出電腦的有效啟動裝置。

列出的選項包括:

**Onboard SATA Hard Drive (**機載 **SATA** 硬碟機**) Onboard or USB CD-Rom Drive (**機載或 **USB** 光碟機**) System Setup (**系統設定**) Diagnostics (**診斷程式**)**

當您嘗試啟動特定裝置或叫出系統的診斷程式時,此選單就十分有用。在啟動選單中所做的變更並不會改變儲存在 BIOS 中的啟動順序。

#### <span id="page-12-2"></span>導覽按鍵

使用以下按鍵在系統設定畫面中進行導覽。

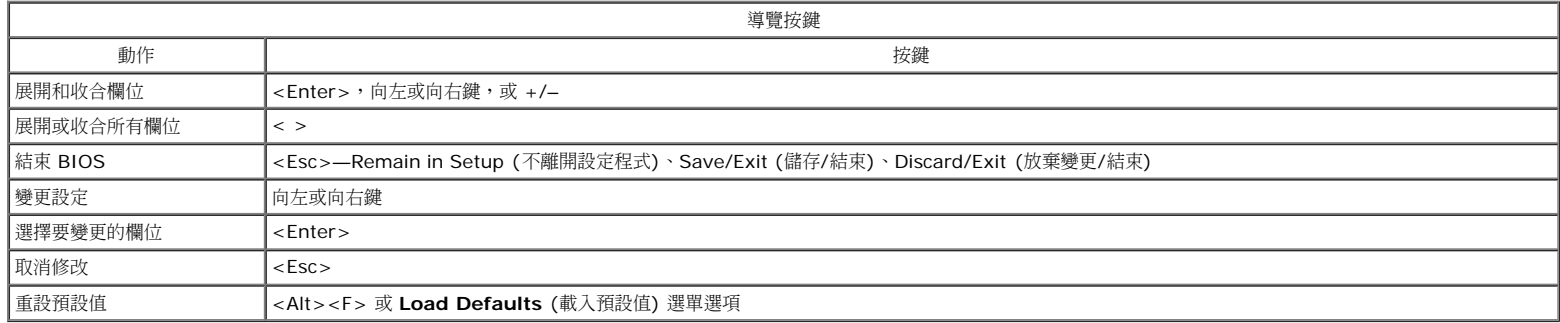

#### <span id="page-12-3"></span>進入系統設定

您的電腦提供下列 BIOS 和系統設定選項:

- 按下 <F12> 可叫出單次啟動選單
- 按下 <F2> 以存取系統設定

#### **<F12>** 選單

當 Dell™ 徽標出現時按 <F12> 鍵即可啟動單次啟動選單,並列出電腦的有效啟動裝置。本選單還包含 **Diagnostics** (診斷程式) 和 **Enter Setup** (進入設定程式) 選項。啟動選單中列出 的裝置視安裝在電腦中的可開機裝置而定。當您嘗試啟動特定裝置或叫出電腦的診斷程式時,此選單就十分有用。在啟動選單中所做的變更並不會改變儲存在 BIOS 中的啟動順序。

#### **<F2>**

按下 <F2> 即可進入系統設定,然後對使用者可定義的設定進行變更。如果您無法使用此鍵進入系統設定,當鍵盤指示燈初次閃爍時按下 <F2>。

#### <span id="page-12-4"></span>系統設定選單選項

註:系統設定選項可能會視電腦而不同,出現的順序也可能不會完全相同。

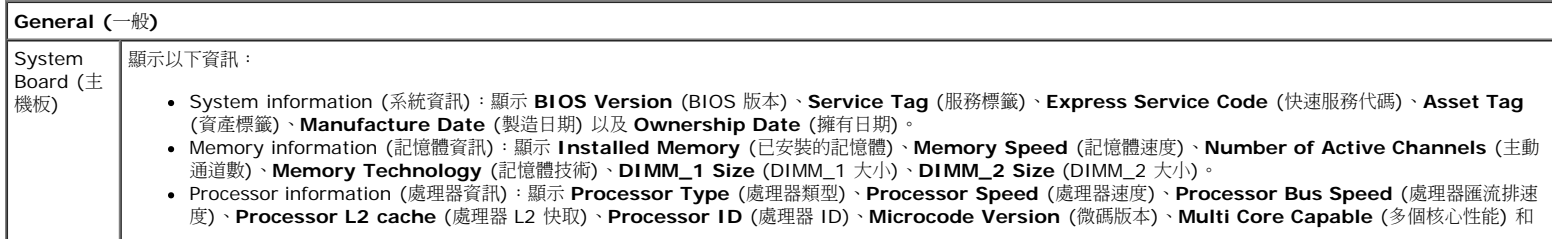

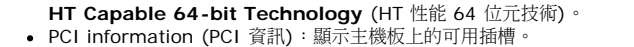

 $\overline{\phantom{a}}$ 

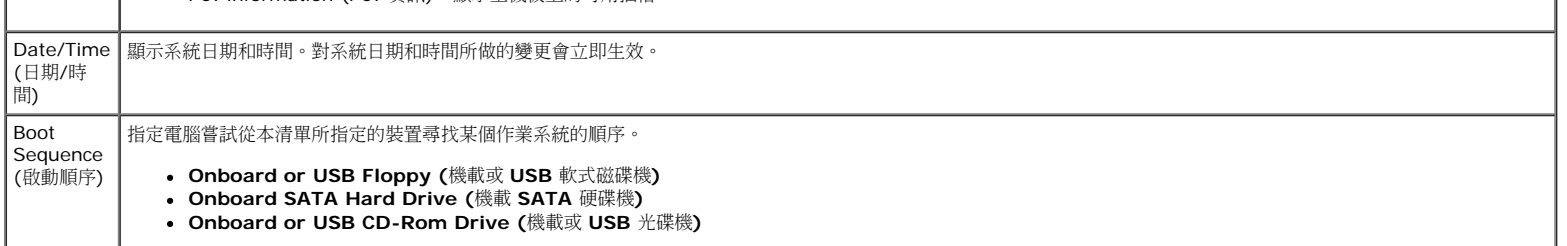

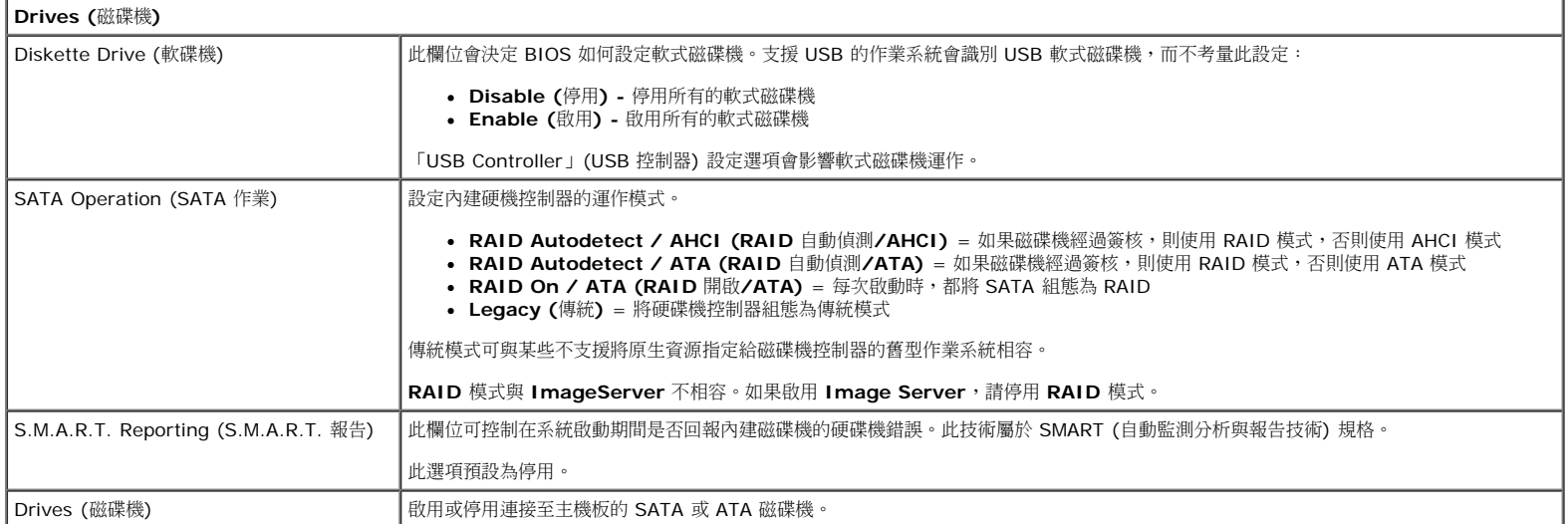

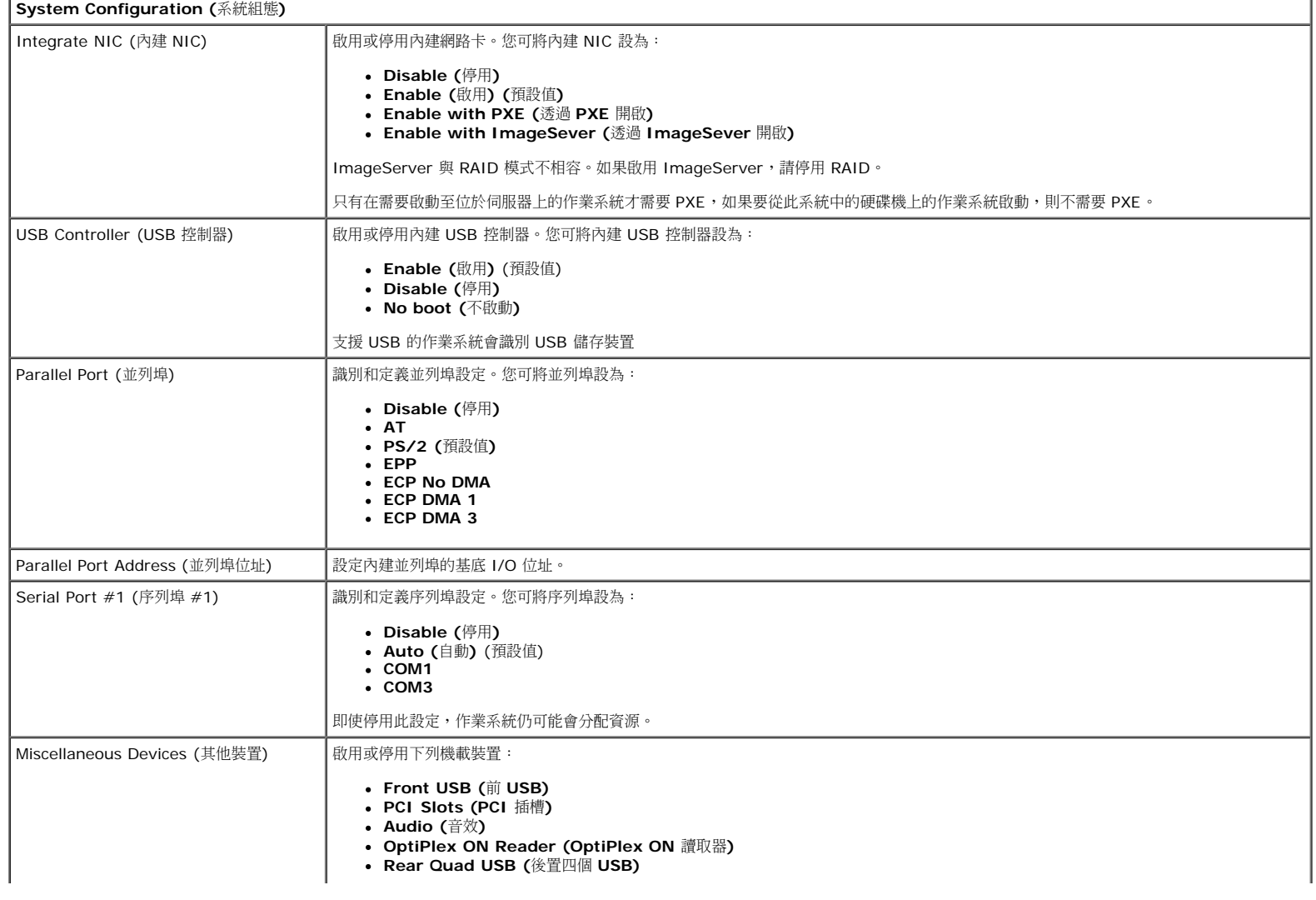

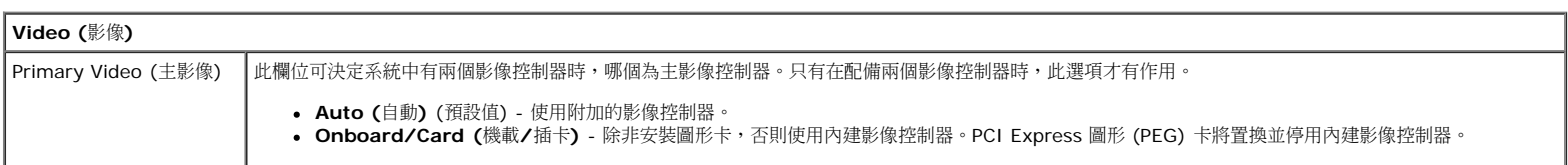

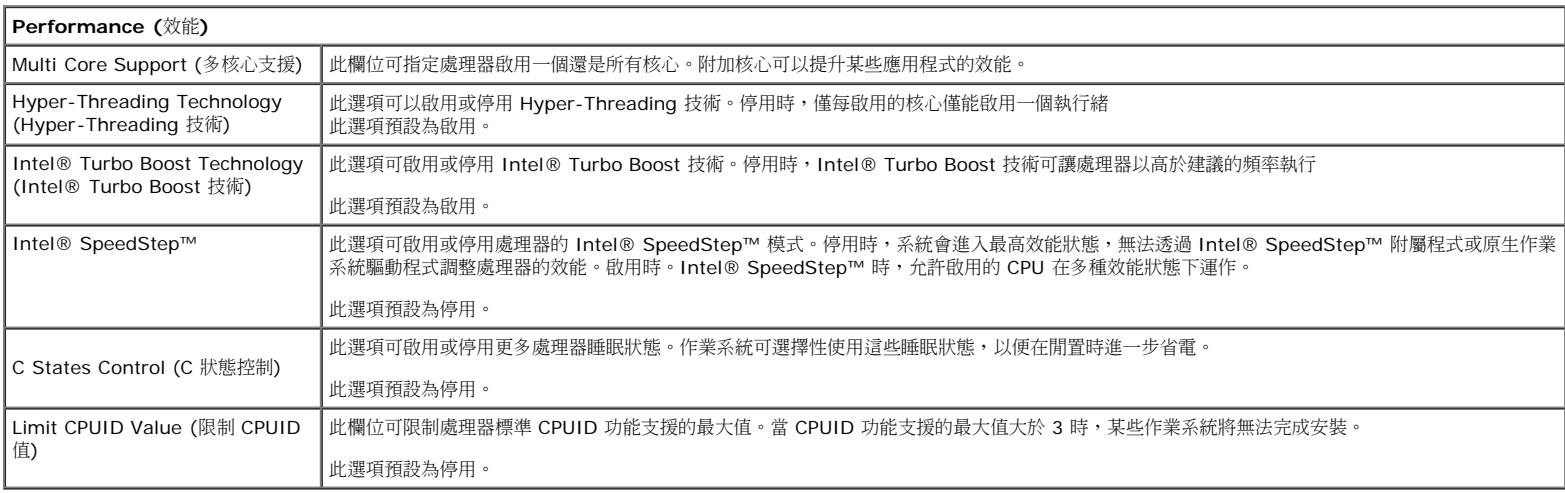

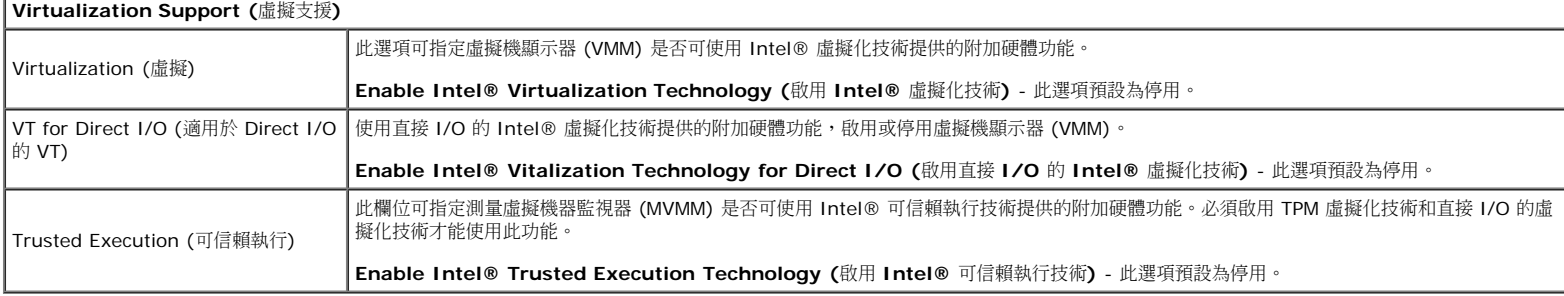

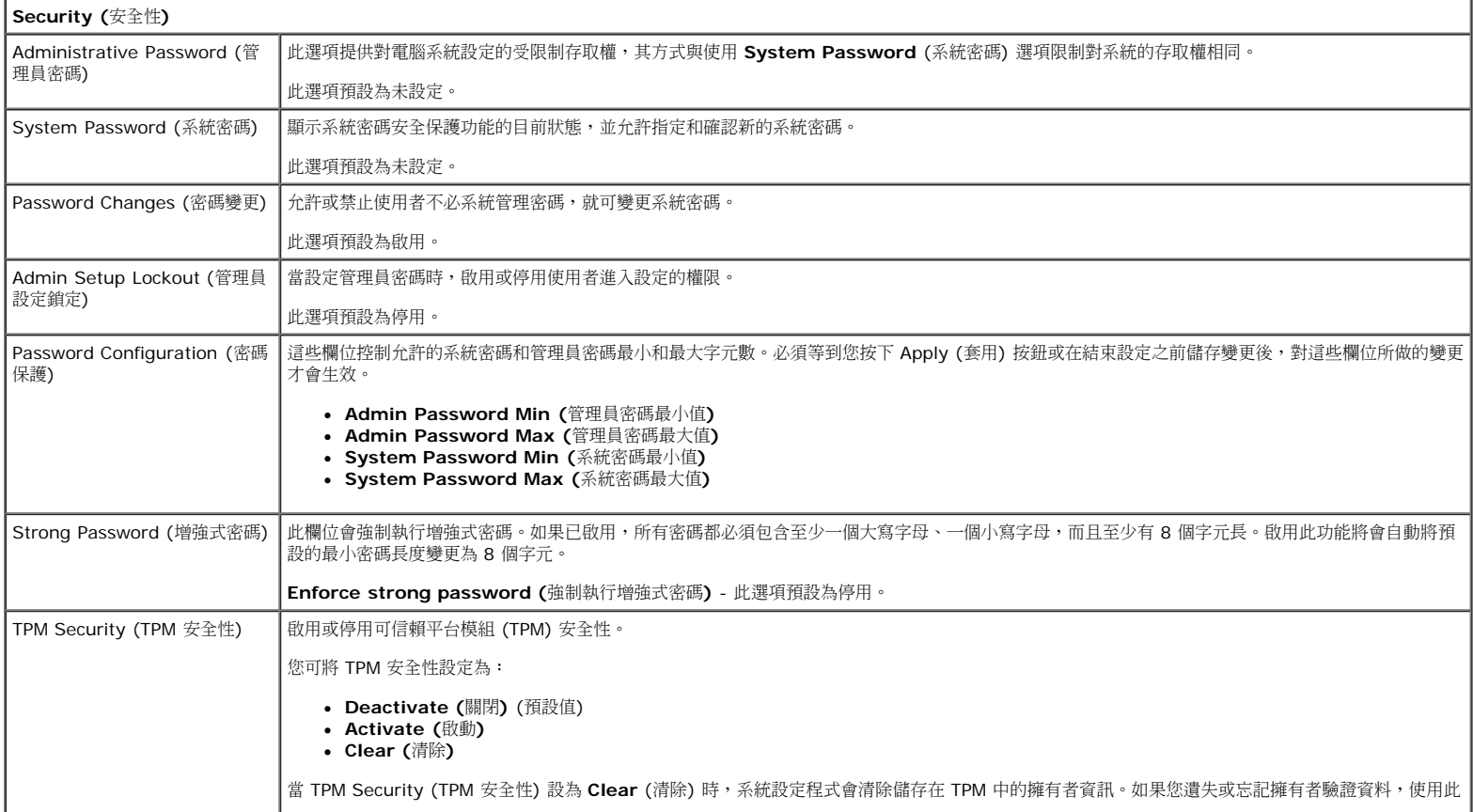

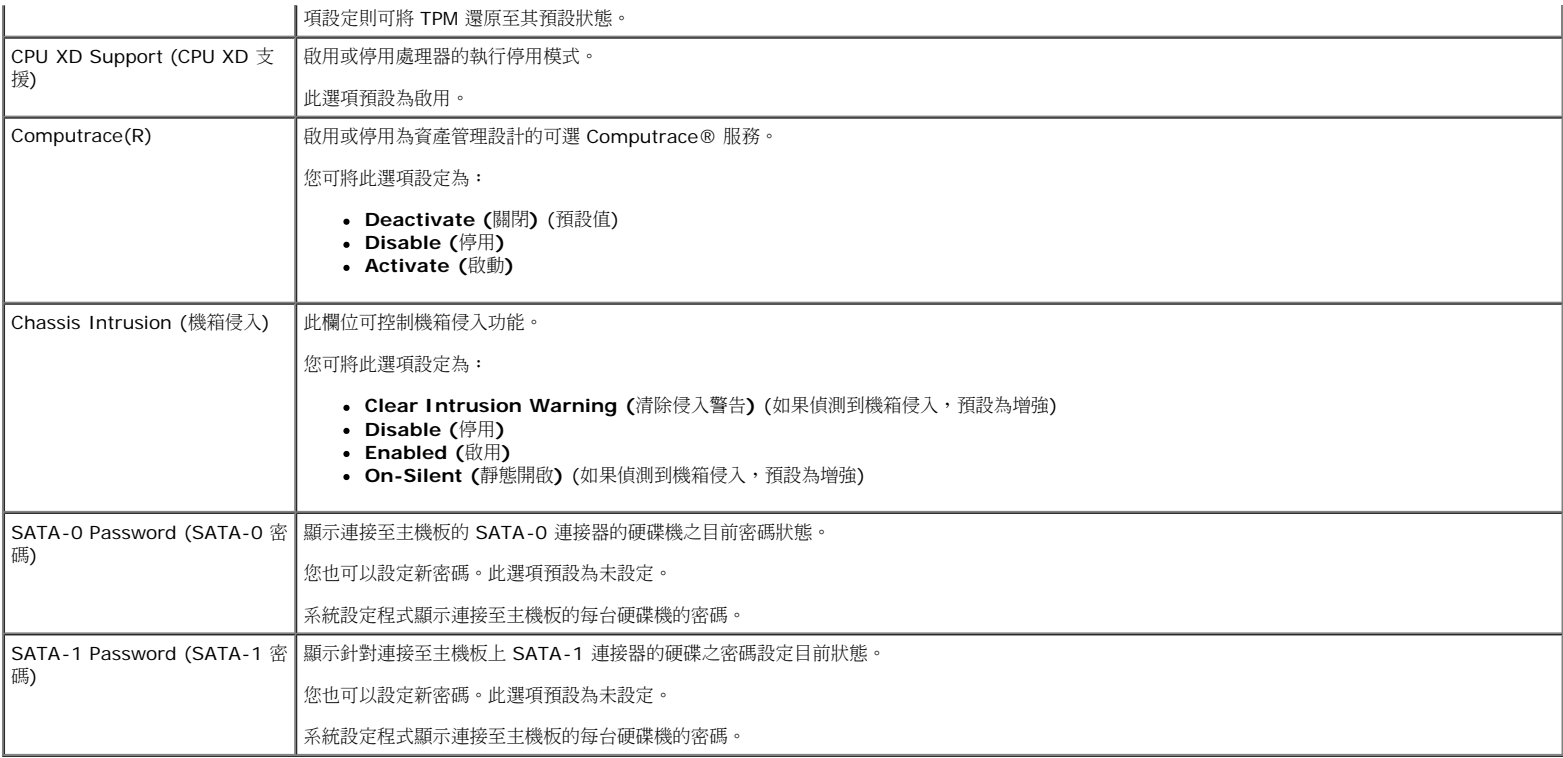

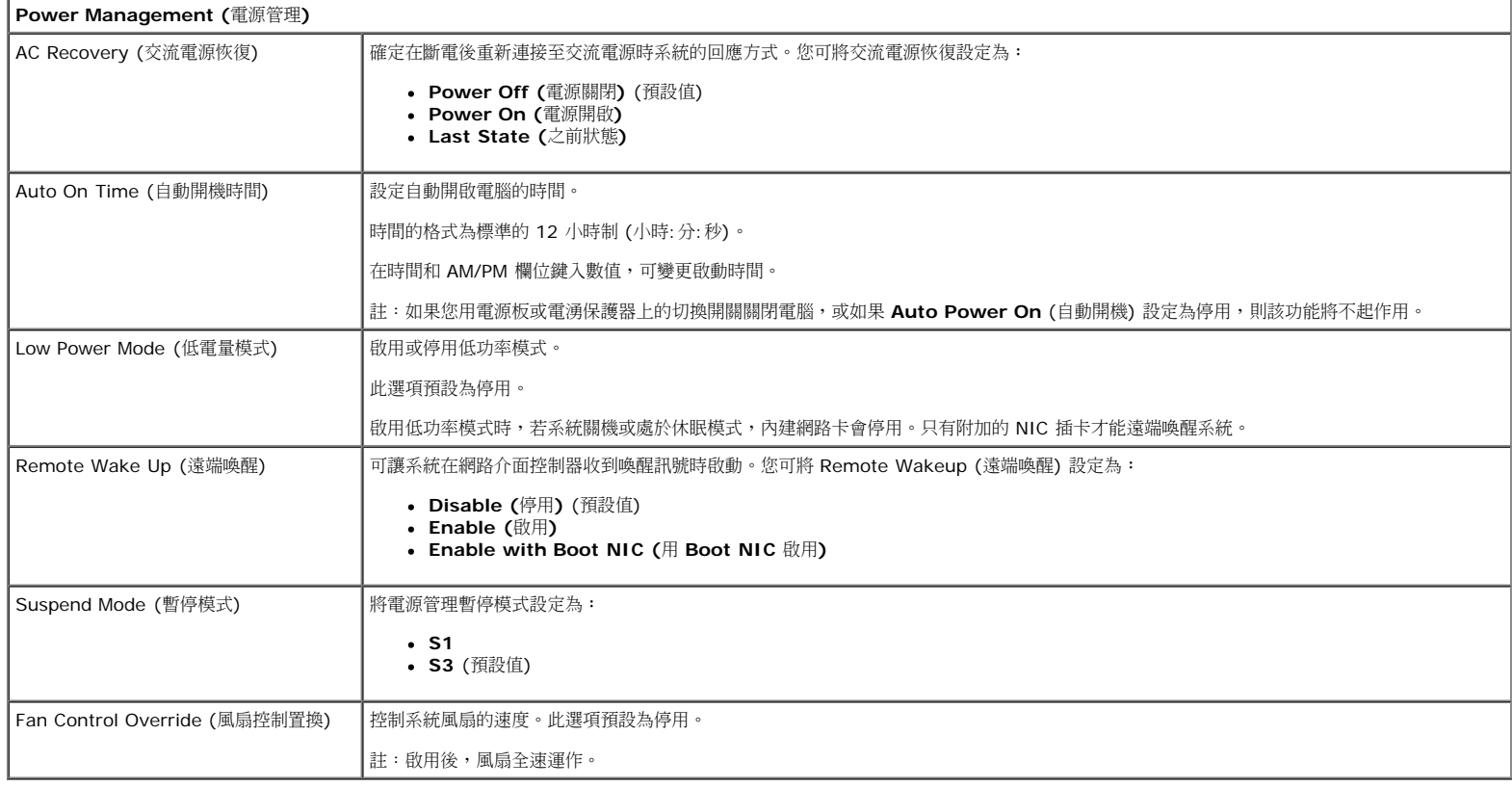

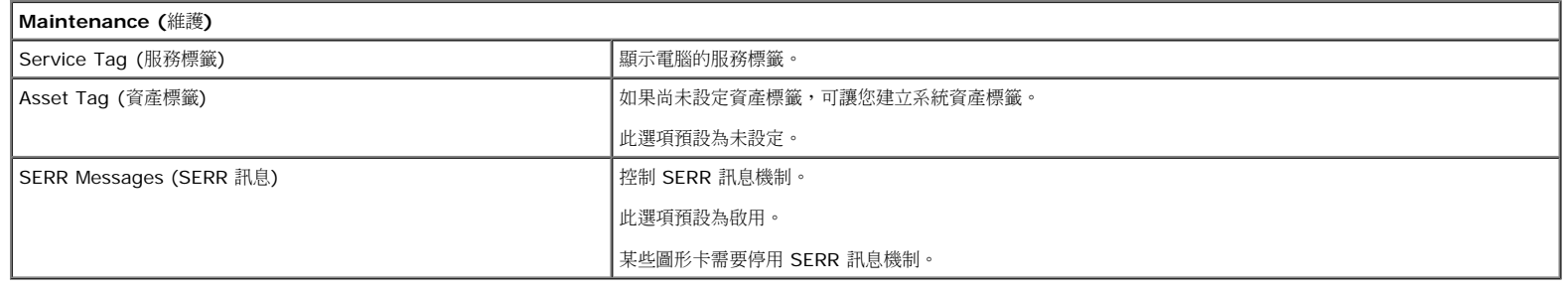

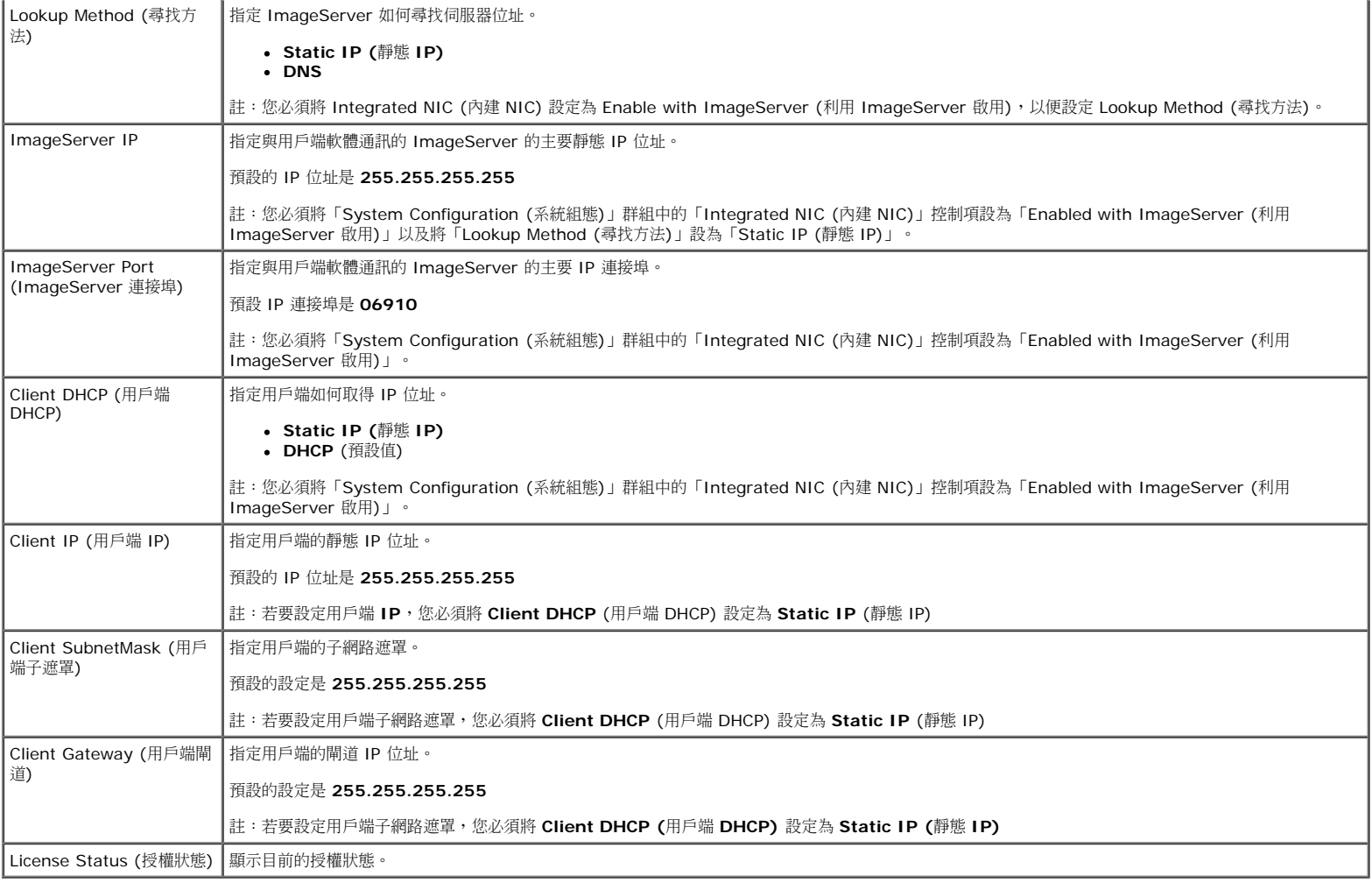

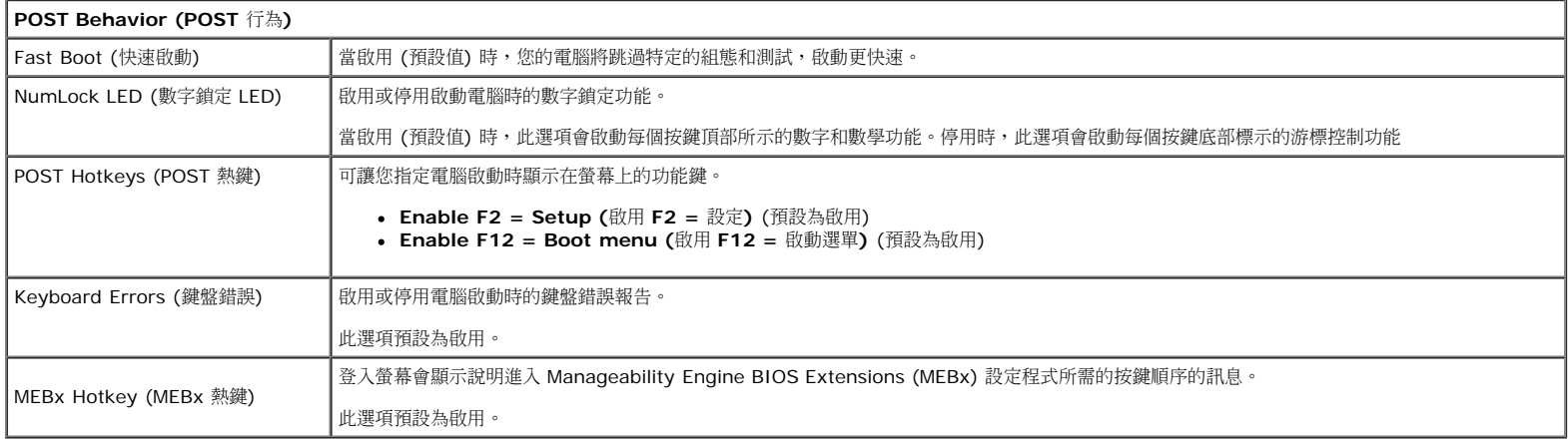

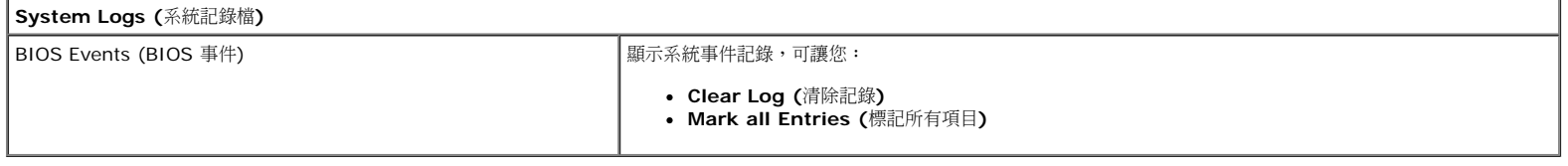

### <span id="page-17-0"></span>診斷 **Dell™ OptiPlex™ 980** 維修手冊**—**桌上型電腦

- Dell 診斷程式
- 電源按鈕指示燈代碼
- 嗶聲代碼
- 診斷指示燈

### **Dell** 診斷程式

### 何時使用 **Dell Diagnostics**

建議您在開始操作之前先列印這些程序。

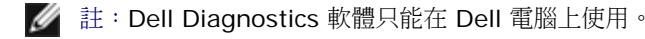

**//** 註: Drivers and Utilities 媒體是可選的,您的電腦可能未隨附此媒體。

[進入系統設定程式](#page-12-0) (請參閱<u>進入系統設定程式</u>),查看電腦的組態資訊,確定您要測試的裝置 顯示在系統設定程式中,並處於作用中狀態。

從硬碟機或 **Drivers and Utilities** 媒體啟動 Dell Diagnostics。

#### 從硬碟機啟動 **Dell Diagnostics**

1. 開啟 (或重新啟動) 電腦。

2. 當 DELL 徽標出現時,立即按下 <F12> 鍵。

註:如果您看到說明未找到診斷公用程式分割區的訊息,請從 **Drivers and Utilities** 媒體執行 Dell Diagnostics。

如果您等候已久,而螢幕上已出現作業系統徽標,請繼續等候,直至看到 Microsoft® Windows® 桌面。然後關閉電腦,並再試 一次。

3. 當螢幕上顯示啟動裝置清單時,請反白顯示 **Boot to Utility Partition** (啟動至公用程式分割區) 並按 <Enter> 鍵。

□□□ 當顯示 Dell Diagnostics Main Menu (主選單) 時,選擇您要執行的測試程式。

### 從 **Drivers and Utilities** 光碟啟動 **Dell Diagnostics**

#### 1. 插入 **Drivers and Utilities** 光碟。

2. 關閉並重新啟動電腦。

螢幕上顯示 DELL 徽標時,立即按 <F12> 鍵。

如果您等候過久,並且螢幕上已顯示 Windows 徽標,請繼續等候,直至看到 Windows 桌面。然後關閉電腦,並再試一次。

■ 註:下面的步驟僅變更啟動順序一次。下次啟動時,電腦將根據系統設定程式中指定的裝置啟動。

3. 當螢幕上顯示啟動裝置清單時,請反白顯示 **Onboard or USB CD-ROM Drive** (機載或 USB CD-ROM 磁碟機) 並按 <Enter> 鍵。

口口口 從顯示的選單中選擇 Boot from CD-ROM (從 CD-ROM 啟動) 選項,然後按 <Enter> 鍵。

5. 鍵入 1 以啟動選單,然後按 <Enter> 鍵繼續。

6. 從編號清單中選擇 **Run the 32 Bit Dell Diagnostics** (執行 32 位元 Dell Diagnostics)。如果列出多個版本,請選擇適用於您電腦 的版本。

口口口 當顯示 Dell Diagnostics Main Menu (主選單) 時,選擇您要執行的測試程式。

### **Dell Diagnostics** 主選單

1. 系統載入 Dell Diagnostics 並顯示 **Main Menu** (主選單) 螢幕後,按一下所需選項的按鈕。

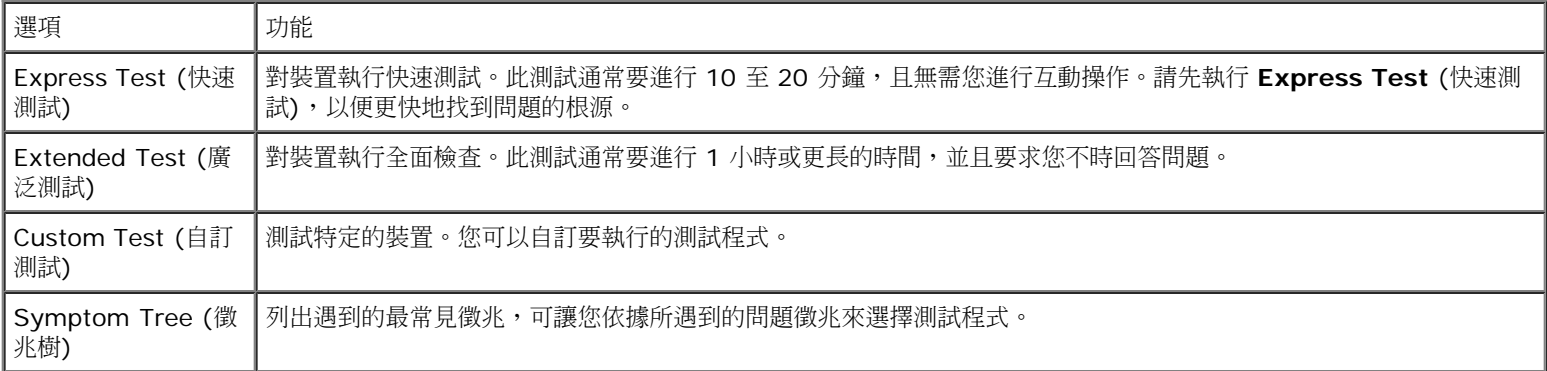

口口口 如果在測試期間遇到問題,螢幕上會出現訊息,顯示錯誤代碼及問題說明。請記下錯誤代碼和問題說明,並按照螢幕上的說明進行操作。

3. 如果您從 **Custom Test** (自訂測試) 或 **Symptom Tree** (徵兆樹) 選項執行測試程式,請按一下下表中說明的適當標籤以獲得更多資 訊。

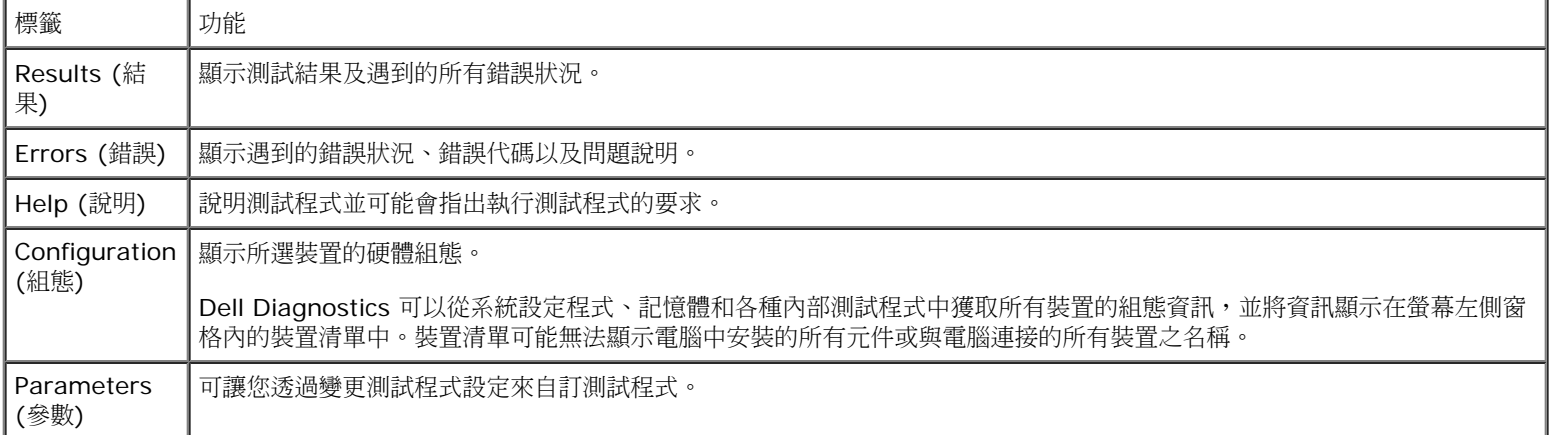

4. 如果您從 **Drivers and Utilities** 光碟執行 Dell Diagnostics,請在完成測試後取出該光碟。

5. 關閉測試螢幕以返回 **Main Menu** (主選單) 螢幕。若要結束 Dell Diagnostics 並重新啟動電腦,請關閉 **Main Menu** (主選單) 螢幕。

### 電源按鈕指示燈代碼

診斷指示燈可提供關於系統狀態的更多資訊,但您的電腦也支援傳統電源指示燈狀態。電源指示燈狀態如下表所示。

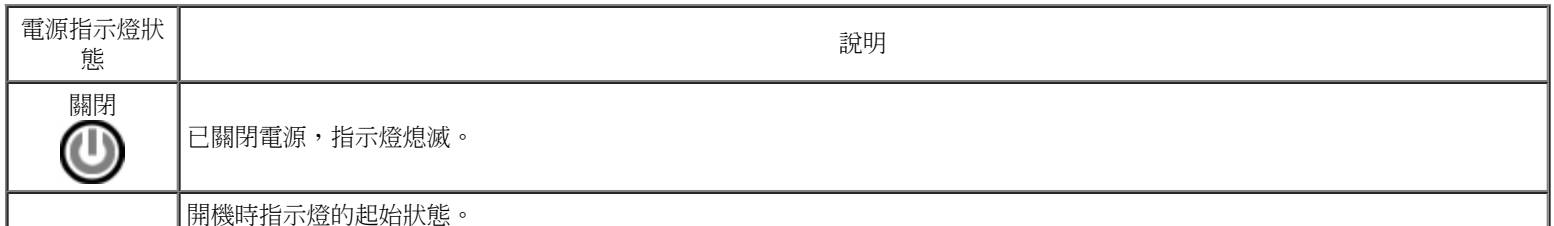

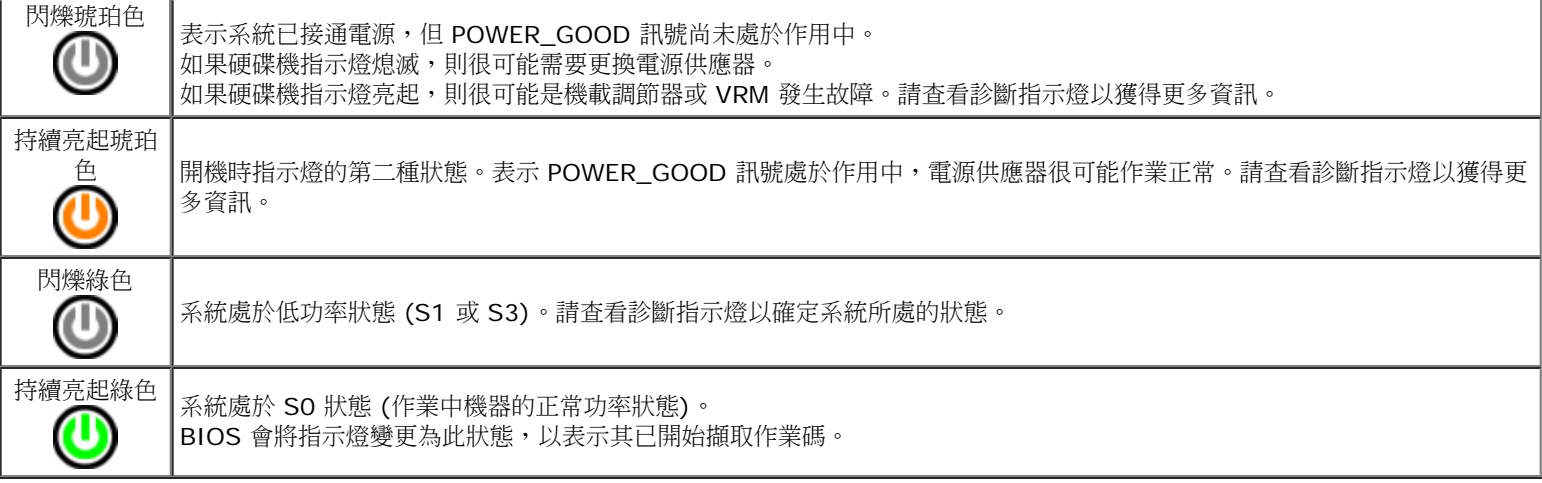

## 嗶聲代碼

如果在 POST 期間顯示器無法顯示錯誤訊息,則電腦可能會發出一系列嗶聲,以指出問題或協助您識別有故障的元件或組件。下表列出了 POST 期間可能會產生的嗶聲代碼。大多數嗶聲代碼表示嚴重錯誤,這些錯誤會阻止電腦完成啟動程序,直至更正所指示的錯誤狀況。

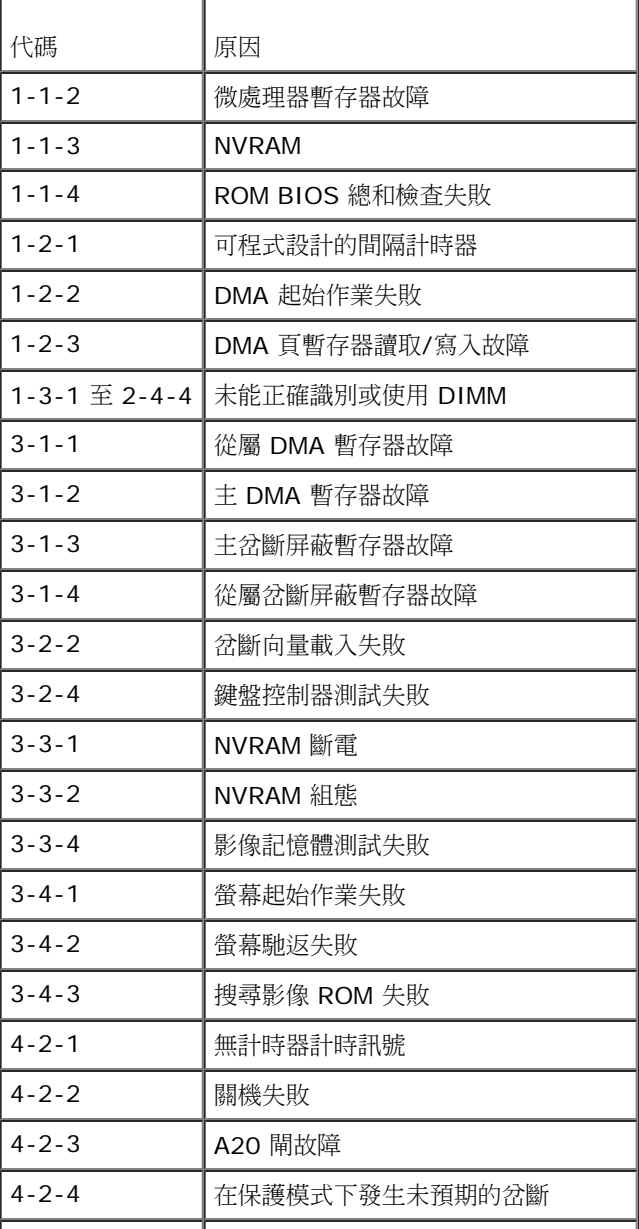

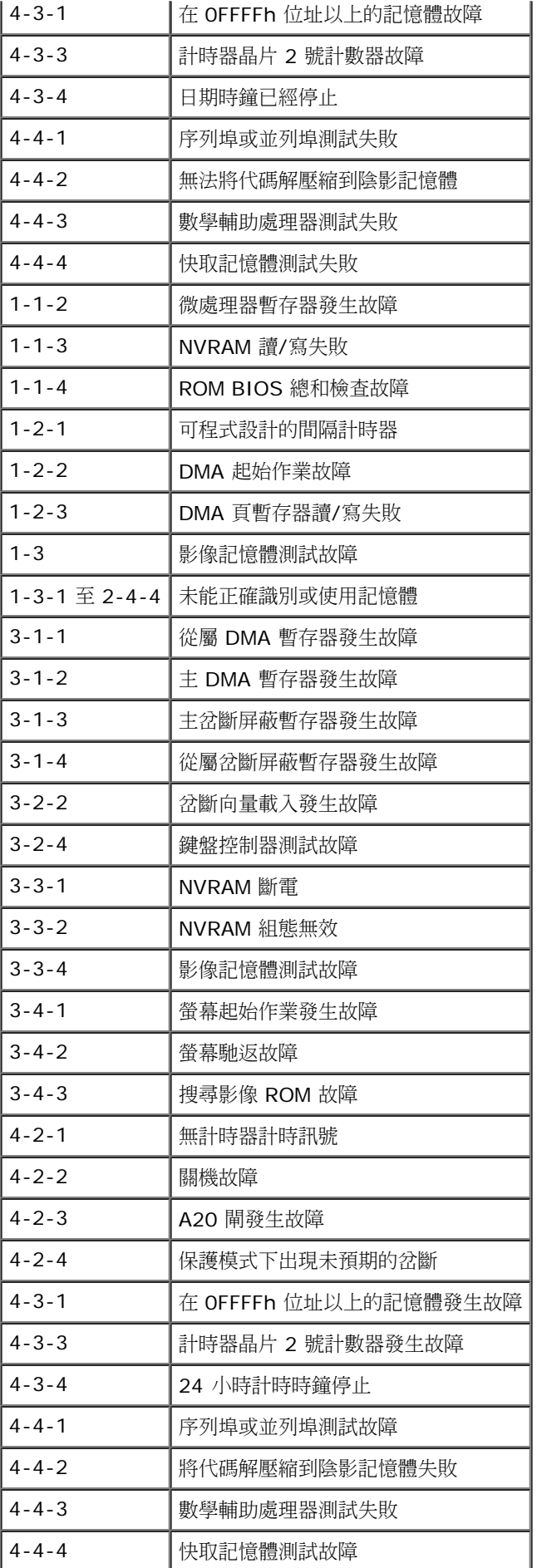

## 診斷指示燈

為協助您排除故障,電腦背面板上有四個指示燈,分別標示為 1、2、3 和 4。電腦正常啟動時,指示燈會先閃爍再熄滅。如果電腦出現故障,指 示燈的順序可以協助識別問題。

**▲ 註:電腦完成 POST 後,全部四個指示燈會在啟動至作業系統前熄滅。** 

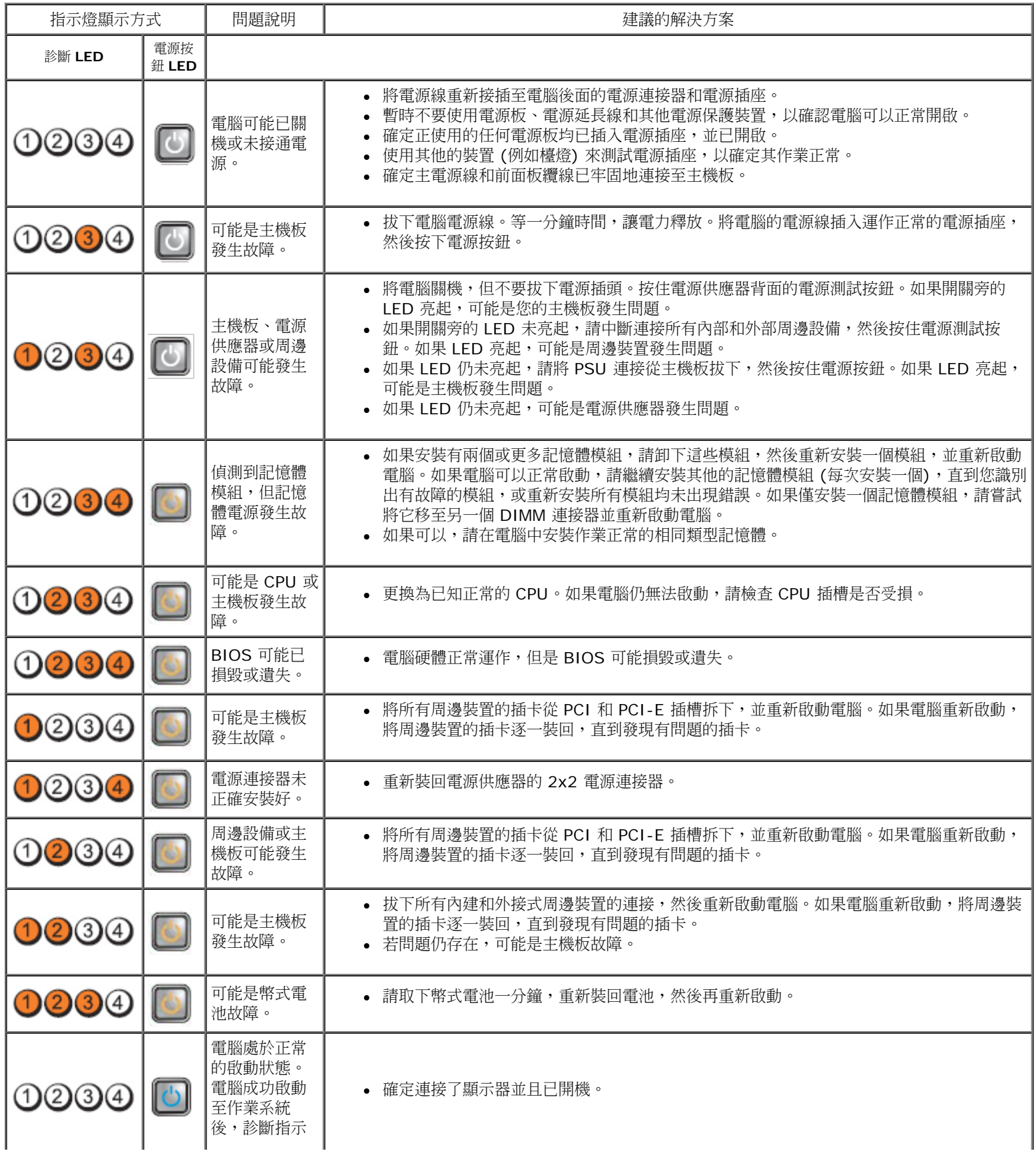

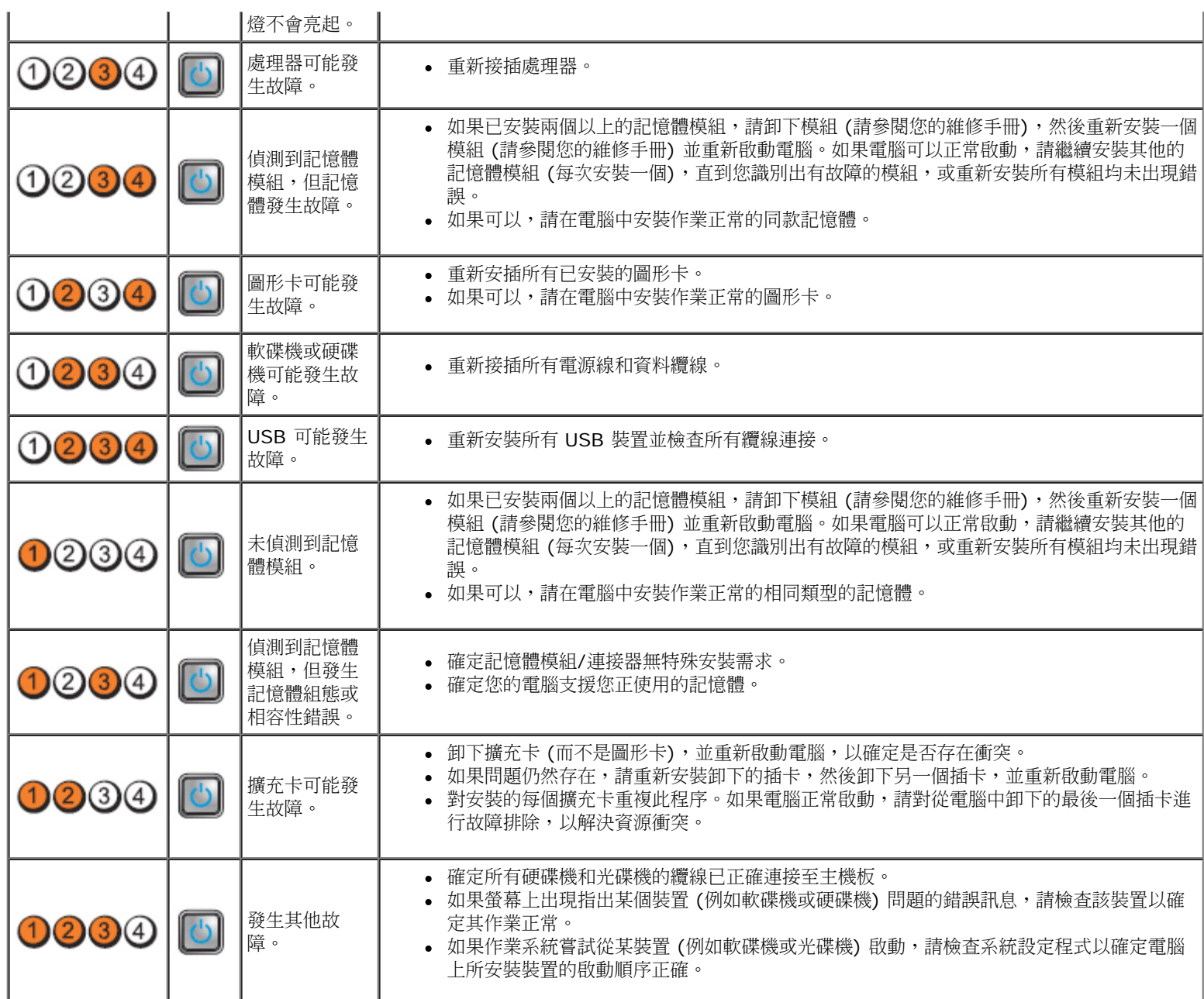

i.

<span id="page-23-0"></span>機箱蓋 **Dell™ OptiPlex™ 980** 維修手冊**—**桌上型電腦

![](_page_23_Picture_2.jpeg)

警告:拆裝電腦內部元件之前,請先閱讀電腦隨附的安全資訊。如需更多安全性最佳實務資訊,請參閱 **Regulatory Compliance (**法 規遵循**)** 首頁:**www.dell.com/regulatory\_compliance**。

## 卸下機箱蓋

註:您可能需要從 **Adobe.com** 下載安裝 Adobe Flash Player 才能檢視下圖。

ロロロ按照[拆裝電腦內部元件之前](#page-1-1)中的程序進行操作。 2. 向後拉動機箱蓋釋放閂鎖。

口口口 將機箱蓋的頂部向外傾斜,然後將其從電腦中卸下。

## 更換機箱蓋

若要裝回機箱蓋,請按照相反順序執行上述步驟。

<span id="page-25-0"></span>機箱蓋 **Dell™ OptiPlex™ 980** 維修手冊**—**桌上型電腦

![](_page_25_Picture_2.jpeg)

警告:拆裝電腦內部元件之前,請先閱讀電腦隨附的安全資訊。如需更多安全性最佳實務資訊,請參閱 **Regulatory Compliance (**法 規遵循**)** 首頁:**www.dell.com/regulatory\_compliance**。

## 卸下機箱蓋

註:您可能需要從 **Adobe.com** 下載安裝 Adobe Flash Player 才能檢視下圖。

ロロロ按照[拆裝電腦內部元件之前](#page-1-1)中的程序進行操作。 2. 向後拉動機箱蓋釋放閂鎖。

口口口 將機箱蓋的頂部向外傾斜,然後將其從電腦中卸下。

## 更換機箱蓋

若要裝回機箱蓋,請按照相反順序執行上述步驟。

### <span id="page-27-0"></span>前面板 **Dell™ OptiPlex™ 980** 維修手冊**—**桌上型電腦

![](_page_27_Picture_2.jpeg)

卸下前面板

口口口 按照<u>[拆裝電腦內部元件之前](#page-1-0)</u>中的程序進行操作。 2. 將前面板固定夾從電腦撬開。

3. 將控制面板從機箱卸下。

# 裝回前面板

若要裝回前面板,請按照相反順序執行上述步驟。

<span id="page-29-0"></span>光碟機 **Dell™ OptiPlex™ 980** 維修手冊**—**桌上型電腦

![](_page_29_Picture_2.jpeg)

警告:拆裝電腦內部元件之前,請先閱讀電腦隨附的安全資訊。如需更多安全性最佳實務資訊,請參閱 **Regulatory Compliance (**法 規遵循**)** 首頁:**www.dell.com/regulatory\_compliance**。

## 卸下光碟機

ロロロ按照[拆裝電腦內部元件之前](#page-1-1)中的程序進行操作。 2. 從光碟機背面拔下資料纜線和電源線。

3. 向上拉動光碟機釋放閂鎖,並將光碟機朝電腦背面推動。

4. 抬起光碟機並從將它電腦卸下。

# 裝回光碟機

若要裝回光碟機,請按照相反順序執行上述步驟。

<span id="page-32-0"></span>硬碟機 **Dell™ OptiPlex™ 980** 維修手冊**—**桌上型電腦

![](_page_32_Picture_2.jpeg)

![](_page_32_Picture_3.jpeg)

## 卸下硬碟機

口口口 按照[拆裝電腦內部元件之前](#page-1-1)中的程序進行操作。

口口口 從電腦中卸下[光碟機](#page-29-0)。

口口口 抬起硬碟機固定框架並將它從電腦卸下。

口口口 拔下資料與電源線。

5. 向內按壓硬碟機兩側的藍色固定彈片,然後將硬碟機卸下。

口口口 鬆開主硬碟機的螺絲。

7. 將主硬碟機從支架卸下。

口口口 鬆開次硬碟機 (如果有的話) 的螺絲。

9. 將次硬碟機從支架卸下。
裝回硬碟機

若要裝回硬碟機,請按照相反順序執行上述步驟。

<span id="page-37-0"></span>擴充卡 **Dell™ OptiPlex™ 980** 維修手冊**—**桌上型電腦

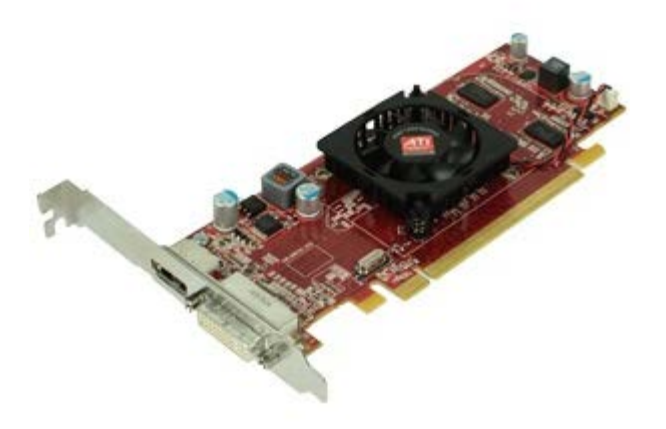

**△ 警告:拆裝電腦內部元件之前,請先閱讀電腦隨附的安全資訊。如需更多安全性最佳實務資訊,請參閱 Regulatory Compliance (法** 規遵循**)** 首頁:**www.dell.com/regulatory\_compliance**。

### 卸下擴充卡

口口口 按照[拆裝電腦內部元件之前](#page-1-0)中的程序進行操作。 2. 握住手柄並將擴充卡提昇板向上提起。

口口口 拉起擴充卡提昇板。

4. 將擴充卡固定夾解除鎖定。

5. 將固定拉桿抬起,然後將擴充卡從提昇板卸下。

# 裝回擴充卡

若要裝回擴充卡,請按照相反順序執行上述步驟。

<span id="page-40-0"></span>無線模組 **Dell™ OptiPlex™ 980** 維修手冊**—**桌上型電腦

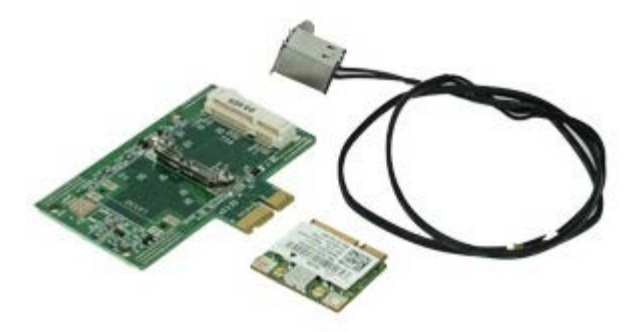

卸下無線模組

ロロロ按照[拆裝電腦內部元件之前](#page-1-1)中的程序進行操作。 口口口 卸下[擴充卡提昇板](#page-37-0)。 3. 從電腦提起並釋放無線天線連接埠。

□□□ 釋放無線天線。

口口口 壓住用於將無線網卡組件固定至電腦的藍色彈片,然後將無線網卡組件向上提起,並從電腦取出。

6. 從無線網卡組件卸下金屬蓋。

口口口 拔下兩天線。

9. 將天線從托架卸下。

口口口 將無線區域網路 (WLAN) 卡從插槽卸下。

裝回無線模組

如要裝回無線模組,請按照相反順序執行上述步驟。

[回到目錄頁](#page-0-0)

10. 將 WLAN 卡從托架卸下。

<span id="page-45-0"></span>風扇 **Dell™ OptiPlex™ 980** 維修手冊**—**桌上型電腦

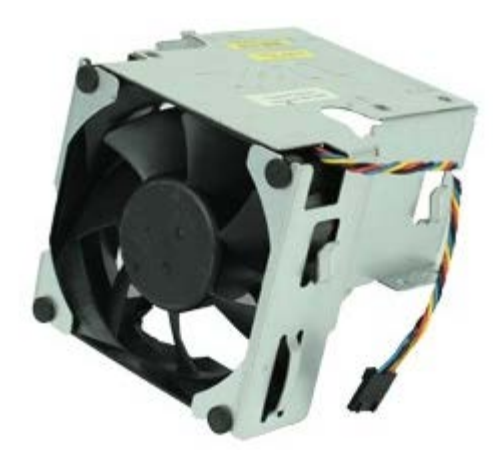

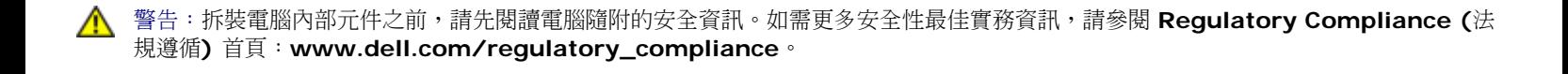

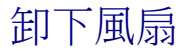

口口口按照[拆裝電腦內部元件之前](#page-1-0)中的程序進行操作。 2. 拔下主機板上的風扇電源線。

3. 卸下將風扇通風罩固定至電腦的螺絲。

4. 將風扇提起,將其從電腦中卸下。

# 裝回風扇

若要裝回風扇,請按照相反順序執行上述步驟。

<span id="page-48-0"></span>散熱器和處理器 **Dell™ OptiPlex™ 980** 維修手冊**—**桌上型電腦

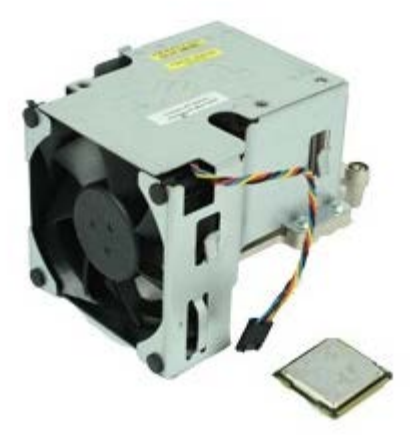

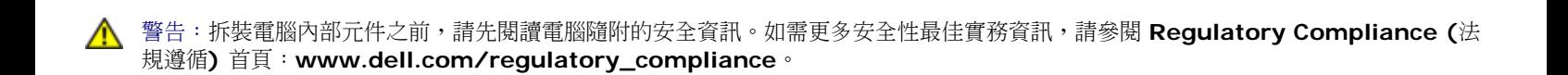

### 卸下散熱器和處理器

口口口 按照<u>[拆裝電腦內部元件之前](#page-1-0)</u>中的程序進行操作。 口口口 卸下<u>[擴充卡](#page-37-0)</u>。 3. 從主機板拔下風扇連接器。

口口口 旋鬆將散熱器固定至主機板的緊固螺絲。

5. 將散熱器抬起並從電腦卸下。

6. 滑動中心護蓋閂鎖下的釋放拉桿,並向上旋轉釋放拉桿。

口口口 提起處理器護蓋。

若要裝回散熱器和處理器,請按照相反順序執行上述步驟。

# 裝回散熱器和處理器

8. 從電腦中卸下處理器。

警示:裝回處理器時,請勿碰觸插槽內的任何插腳,或將任何物件掉落在插槽內的插腳上。

記憶體 **Dell™ OptiPlex™ 980** 維修手冊**—**桌上型電腦

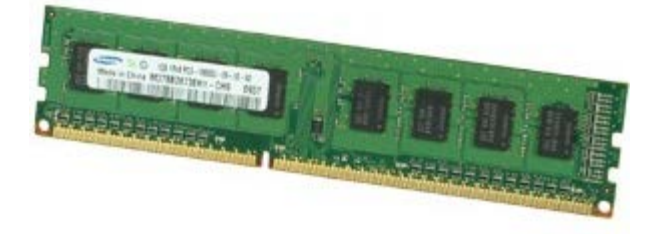

警告:拆裝電腦內部元件之前,請先閱讀電腦隨附的安全資訊。如需更多安全性最佳實務資訊,請參閱 **Regulatory Compliance (**法 規遵循**)** 首頁:**www.dell.com/regulatory\_compliance**。

### 卸下記憶體模組

口口口按照[拆裝電腦內部元件之前](#page-1-0)中的程序進行操作。 口口口 卸下[光碟機](#page-29-0)。 3. 向下按壓記憶體固定夾,以鬆開記憶體模組。

## 裝回記憶體模組

若要裝回記憶體模組,請按照相反順序執行上述步驟。

內建喇叭 **Dell™ OptiPlex™ 980** 維修手冊**—**桌上型電腦

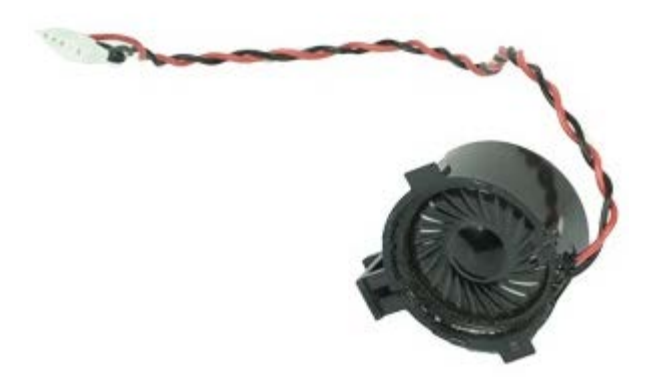

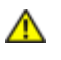

**△ 警告:拆裝電腦內部元件之前,請先閱讀電腦隨附的安全資訊。如需更多安全性最佳實務資訊,請參閱 Regulatory Compliance (法** 規遵循**)** 首頁:**www.dell.com/regulatory\_compliance**。

### 卸下內建喇叭

口口口 按照[拆裝電腦內部元件之前](#page-1-0)中的程序進行操作。 口口口 卸下[無線模組](#page-40-0)。 口口口 拔下內建喇叭纜線。

4. 壓住喇叭的固定彈片,然後將喇叭卸下。

# 裝回內建喇叭

若要裝回內建喇叭,請按照相反順序執行上述步驟。

前側熱感應器 **Dell™ OptiPlex™ 980** 維修手冊**—**桌上型電腦

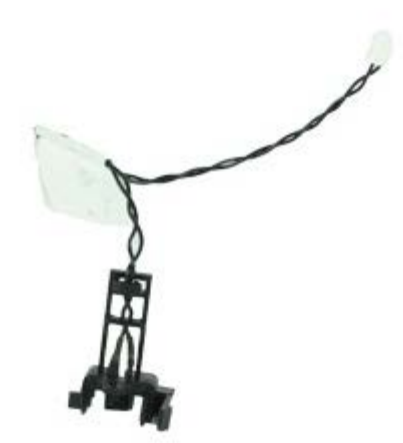

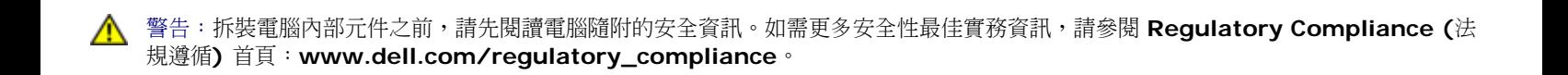

### 卸下前側熱感應器

口口口按照[拆裝電腦內部元件之前](#page-1-0)中的程序進行操作。

ロロロ 卸下[處理器風扇](#page-45-0)。

口口口 從主機板上拔下前側熱感應器纜線。

4. 放開掛鉤,將前側熱感應器卸下。

# 裝回前側熱感應器

若要裝回前側熱感應器,請按照相反順序執行上述步驟。

電源供應器 **Dell™ OptiPlex™ 980** 維修手冊**—**桌上型電腦

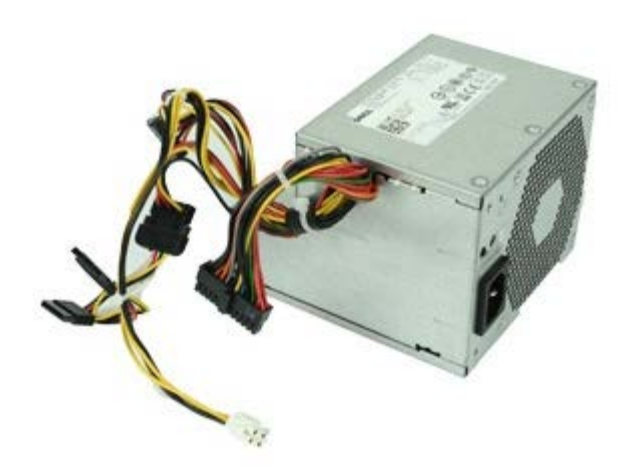

**△ 警告:拆裝電腦內部元件之前,請先閱讀電腦隨附的安全資訊。如需更多安全性最佳實務資訊,請參閱 Regulatory Compliance (法** 規遵循**)** 首頁:**www.dell.com/regulatory\_compliance**。

#### 卸下電源供應器

口口口 按照[拆裝電腦內部元件之前](#page-1-0)中的程序進行操作。 口口口 卸下<u>[光碟機](#page-29-0)</u>。 ロロロ 卸下<mark>[硬碟機](#page-32-0)</mark>以及[散熱器和處理器](#page-48-0)。 4. 從主機板上拔下主電源連接器。

5. 從主機板拔下處理器電源連接器。

6. 從主機板底下的固定導軌鬆開處理器電源連接器纜線。

7. 卸下將電源供應器固定在機箱背面的螺絲。

8. 按壓機箱底部的電源供應器釋放閂鎖,然後將電源供應器朝電腦正面推動。

9. 向上提起電源供應器,使其脫離電腦。

# 裝回電源供應器

若要裝回電源供應器,請按照相反順序執行上述步驟。

**I/O** 面板 **Dell™ OptiPlex™ 980** 維修手冊**—**桌上型電腦

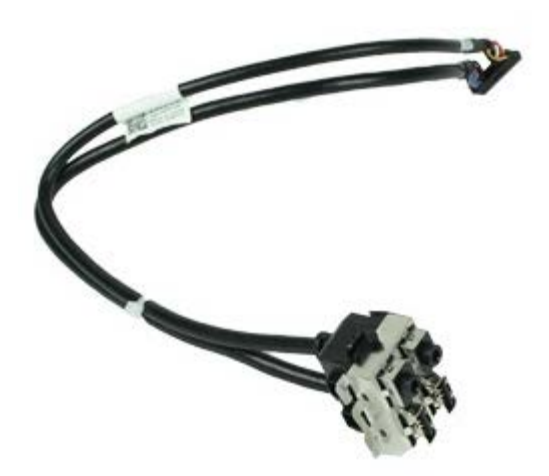

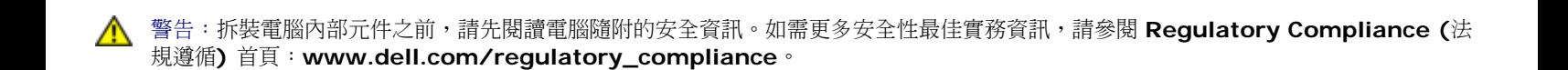

### 卸下 **I/O** 面板

口口口 按照[拆裝電腦內部元件之前](#page-1-0)中的程序進行操作。 口口口卸下[前面板](#page-27-0)。 3. 拔下 I/O 面板纜線。

口口口 卸下前 I/O 面板。

# 装回 1/O 面板

若要裝回 I/O 面板,請按照相反順序執行上述步驟。

控制面板 **Dell™ OptiPlex™ 980** 維修手冊**—**桌上型電腦

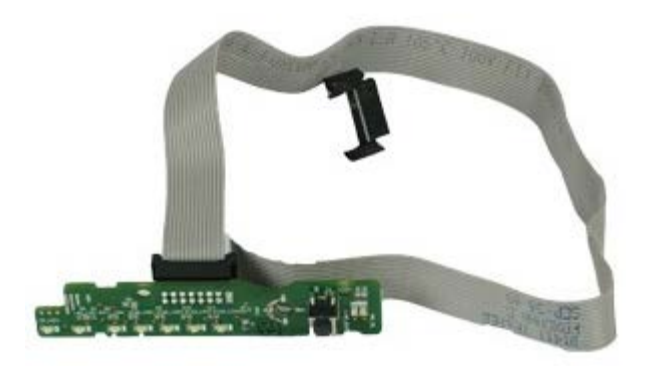

<mark>介</mark>、警告:拆裝電腦內部元件之前,請先閱讀電腦隨附的安全資訊。如需更多安全性最佳實務資訊,請參閱 Regulatory Compliance (法 規遵循**)** 首頁:**www.dell.com/regulatory\_compliance**。

### 卸下控制面板

口口口按照[拆裝電腦內部元件之前](#page-1-0)中的程序進行操作。 口口口 卸下[前面板](#page-27-0)。 口口口 卸下<u>[光碟機](#page-29-0)</u>。 4. 拔下控制面板纜線。

□□□ 釋放纜線。

口口口 卸下螺絲。

7. 將控制面板從機箱卸下。

### 裝回控制面板

若要裝回控制面板,請按照相反順序執行上述步驟。

侵入切換開關 **Dell™ OptiPlex™ 980** 維修手冊**—**桌上型電腦

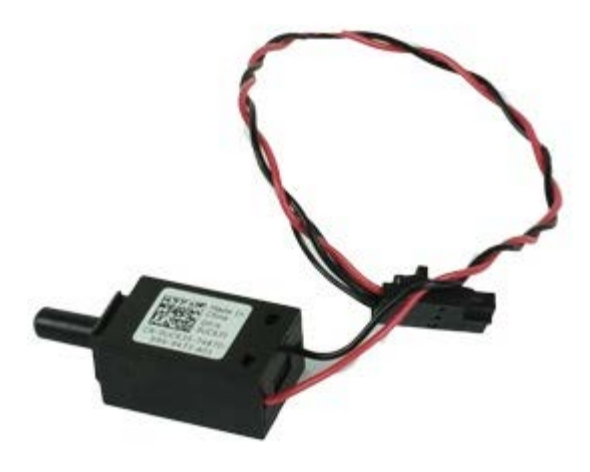

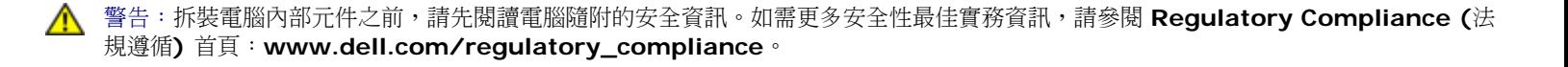

#### 卸下侵入切換開關

口口口 按照<u>[拆裝電腦內部元件之前](#page-1-0)</u>中的程序進行操作。 口口口 從主機板上拔下侵入切換開關纜線。

3. 推動侵入切換開關並將它卸下。

### 裝回侵入切換開關

如要裝回侵入切換開關,請按照相反順序執行上述步驟。

幣式電池 **Dell™ OptiPlex™ 980** 維修手冊**—**桌上型電腦

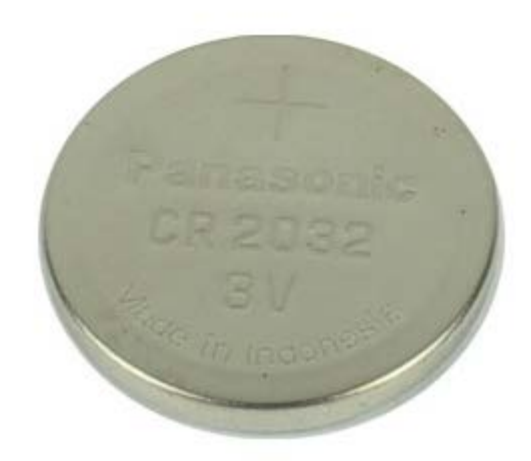

**△ 警告:拆裝電腦內部元件之前,請先閱讀電腦隨附的安全資訊。如需更多安全性最佳實務資訊,請參閱 Regulatory Compliance (法** 規遵循**)** 首頁:**www.dell.com/regulatory\_compliance**。

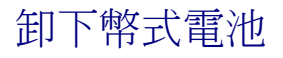

口口口按照[拆裝電腦內部元件之前](#page-1-0)中的程序進行操作。 口口口卸下[擴充卡](#page-37-0)。 3. 拉開幣式電池的固定夾  $\ddot{\circ}$ 

4. 向上提起幣式電池,使其脫離電腦。

# 裝回幣式電池

若要裝回幣式電池,請按照相反順序執行上述步驟。
主機板 **Dell™ OptiPlex™ 980** 維修手冊**—**桌上型電腦

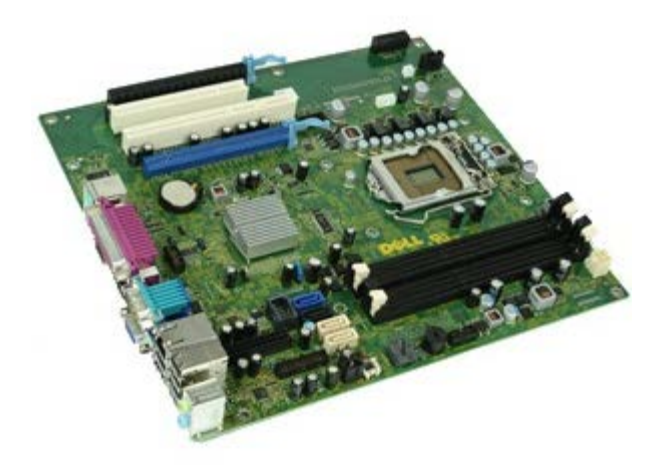

警告:拆裝電腦內部元件之前,請先閱讀電腦隨附的安全資訊。請參閱 **Regulatory Compliance** 首頁 **(www.dell.com/regulatory\_compliance)**,以取得其他安全性最佳實務的資訊。

## 卸下主機板

ロロロ按照[拆裝電腦內部元件之前](#page-1-0)中的程序進行操作。 口口口 卸下[光碟機](#page-29-0)。 ロロロ 卸下[散熱器和處理器](#page-48-0)。 ロロロ 卸下<u>[無線模組](#page-40-0)</u>。 口口口 卸下[記憶體](#page-52-0)。 口口口 卸下[擴充卡提昇板](#page-37-0)。 7. 拔下主機板上的所有纜線。

8. 卸下將主機板固定到電腦機箱的螺絲。

9. 從電腦提起並取出主機板。

## 裝回主機板

若要裝回主機板,請按照相反順序執行上述步驟。

[回到目錄頁](#page-0-0)